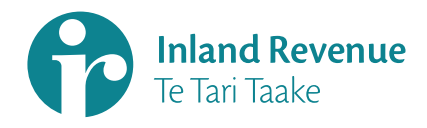

## **Common Reporting Standard (CRS)**

## Inland Revenue User Guide

# **Sharing<br>information** to combat global tax evasion

**Find out more at** www.ird.govt.nz/infoshare

### New Zealand Government

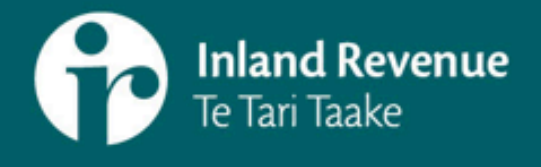

This CRS user guide provides instructions about how to register with and report to Inland Revenue for CRS purposes, and should be read in conjunction with the documents listed below.

The following documents are available on our website at **www.ird.govt.nz** (Search keyword: CRS, and select Important AEOI and CRS documents):

- **•** *Guidance on the CRS for AEOI (IR1048)*
- **•** Standard for Automatic Exchange of Financial Information in Tax Matters: Implementation Handbook available on **www.oecd.org/ctp/exchange-of-tax-information/implementation-handbook-standard-for-automatic-exchange-of-financialaccount-information-in-tax-matters.htm**
- **•** *CRS: Due diligence and reporting obligations (IR1049)*
- **•** CRS Schema

## **Contents**

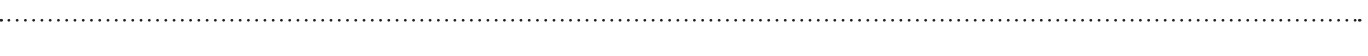

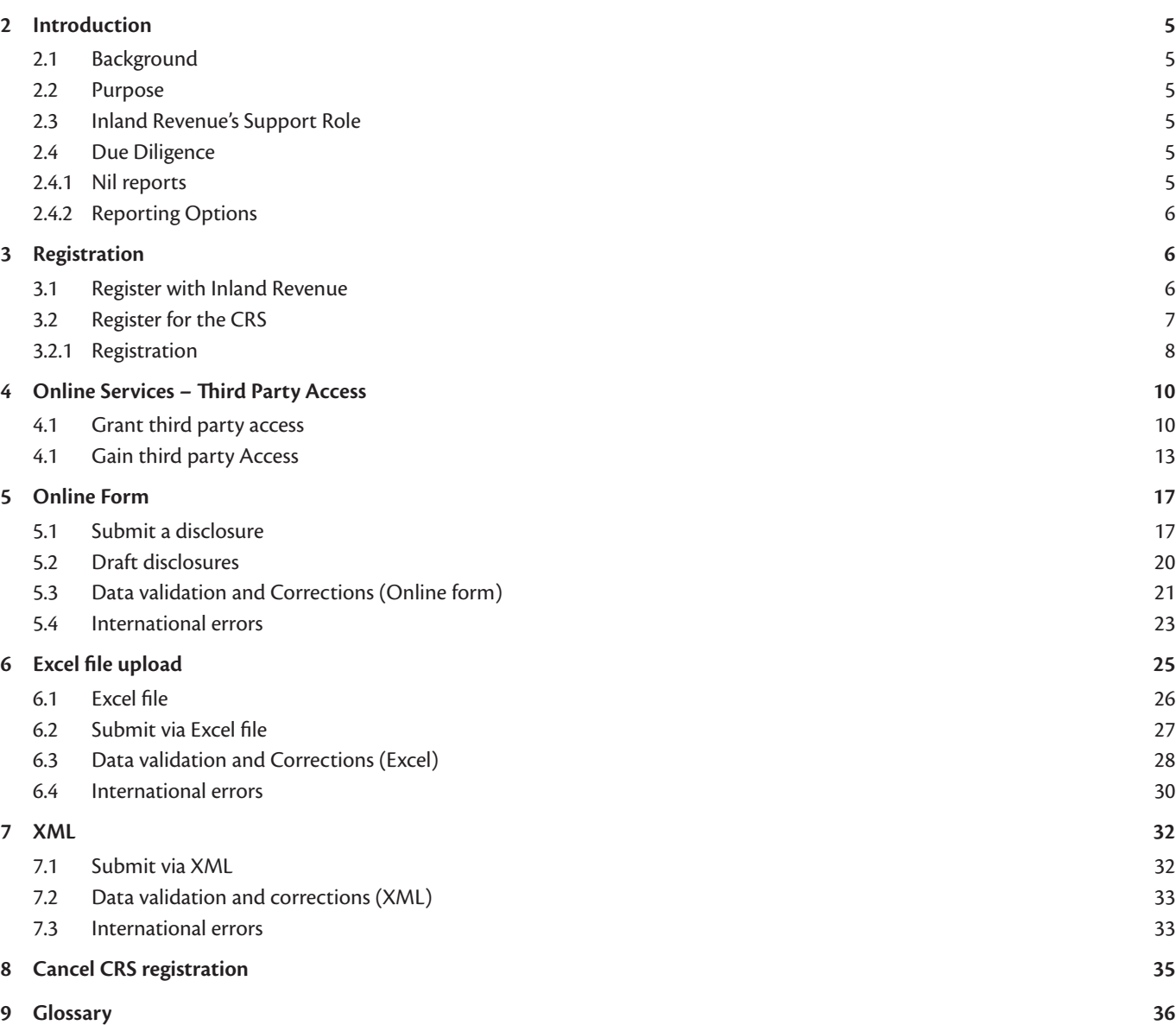

## **1.1 Table of Figures**

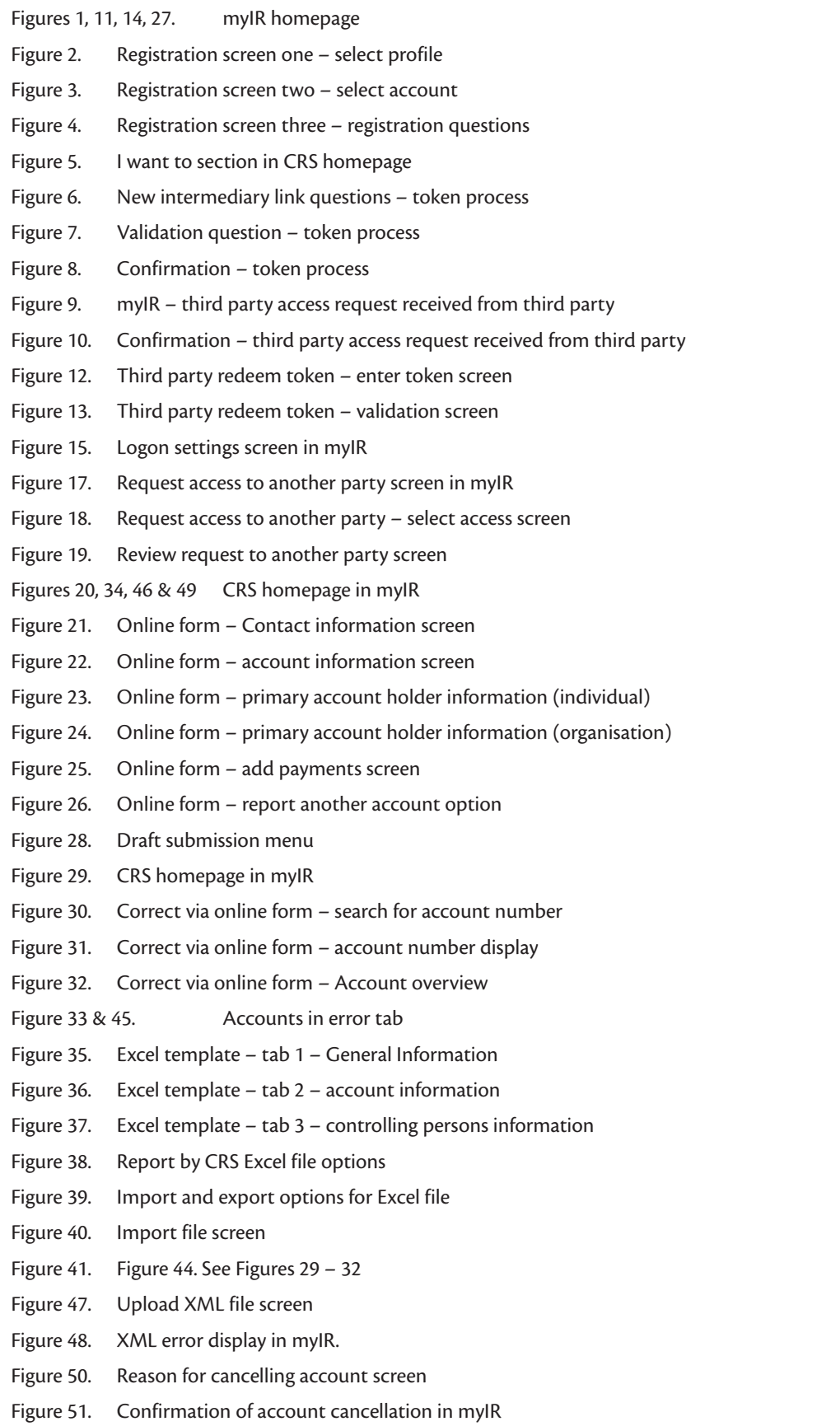

**Note:** All figures are subject to change

## **2 Introduction**

#### **2.1 Background**

Globalisation has made it easier for people to invest outside of their jurisdiction of tax residence. This has provided opportunities for offshore tax evasion.

New Zealand (NZ) is one of many jurisdictions that has committed to a global initiative led by the Organisation for Economic Co- operation and Development (OECD) on the automatic exchange of financial account information using the CRS.

This information is required by law to be collected by financial institutions around the world for reporting to tax authorities. Tax authorities will exchange this information to ensure everyone pays the right amount of tax. Tax pays for services we all need and to improve the communities we live in.

Inland Revenue will act as an intermediary between New Zealand Financial Institutions (NZFI's) and reportable jurisdictions, in addition to providing services to collect and securely store CRS-related information from NZFI's and third party service providers. The collected information will then be transmitted in a timely manner through to the relevant jurisdictions.

Annual CRS reporting is between 1 April and 30 June for NZFIS's submitting information to Inland Revenue, for the previous reporting period ending 31 March. 30 September is the final date for Inland Revenue to exchange CRS information with other reportable jurisdictions.

#### **2.2 Purpose**

The purpose of this user guide is to provide information and guidance to NZ reporting entities.

You will learn how to:

- **•** Register for the CRS
- **•** Report your CRS disclosures
- **•** Gain and grant access to third party services
- **•** View history of your disclosures, and
- **•** Cancel CRS registration.

#### **2.3 Inland Revenue's Support Role**

If you require assistance you can phone Inland Revenue on 0800 377 774, between 8.00am – 4.30pm Monday to Friday. From a mobile or overseas, the phone number is +64 4 978 0779. Alternatively you can email us at **global.aeoi@ird.govt.nz**

#### **2.4 Due Diligence**

We expect all CRS-reporting entities to read and understand the CRS Due Diligence requirements available on our website **www.ird.govt.nz** (keyword: CRS), before proceeding with the rest of the document.

#### **2.4.1 Nil reports**

Nil reports are not required to be received by Inland Revenue; however a Nil Report can be filed in myIR. We expect NZFI's to fulfil their due diligence obligations, and retain these records for the statutory seven year period so that you can demonstrate your compliance, if required.

#### **2.4.2 Reporting Options**

Inland Revenue is providing three options for financial institutions to send their CRS disclosures. These are:

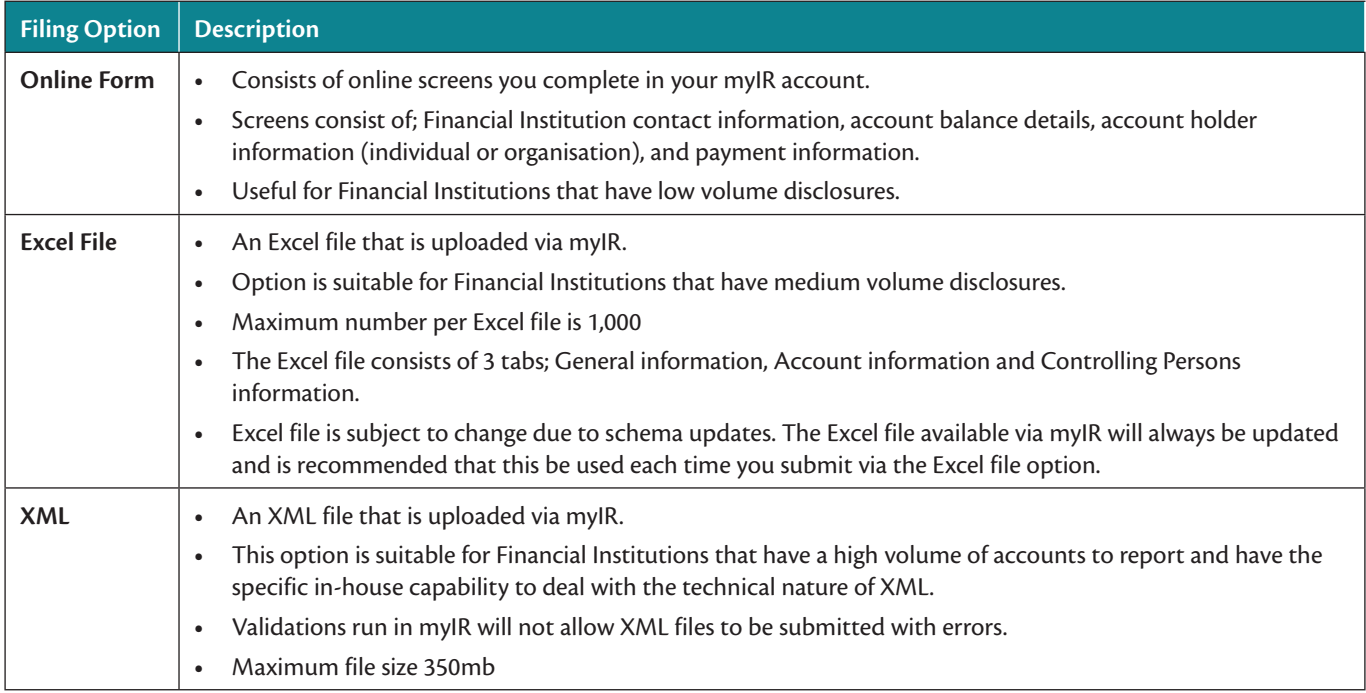

Each reporting option is discussed further in this user guide.

## **3 Registration**

#### **3.1 Register with Inland Revenue**

Before a Financial Institution can register with Inland Revenue for the CRS to file disclosures, it will need to be registered with Inland Revenue and have an IRD number.

#### **3.1.1 With an IRD Number**

If you have an IRD number, you will be able to register for the CRS via myIR. If you do not have a myIR account, you can create one on our website **www.ird.govt.nz**

For more information about Reporting NZFI's, refer to Section 3 or the Inland Revenue *CRS Guidance (IR1048)* which can be found at **www.ird.govt.nz**

#### **3.1.2 Without an IRD Number**

Customers without an IRD number will need to contact Inland Revenue via email (**global.aeoi@ird.govt.nz**) to discuss your situation.

#### **3.2 Register for the CRS**

To register for the CRS you will first need to determine if registration is required. This requires self-assessment based on the below questions. Further information regarding these questions can be found on **www.ird.govt.nz/crs**

#### Figure 5: The steps to identify a Reporting Financial Institution

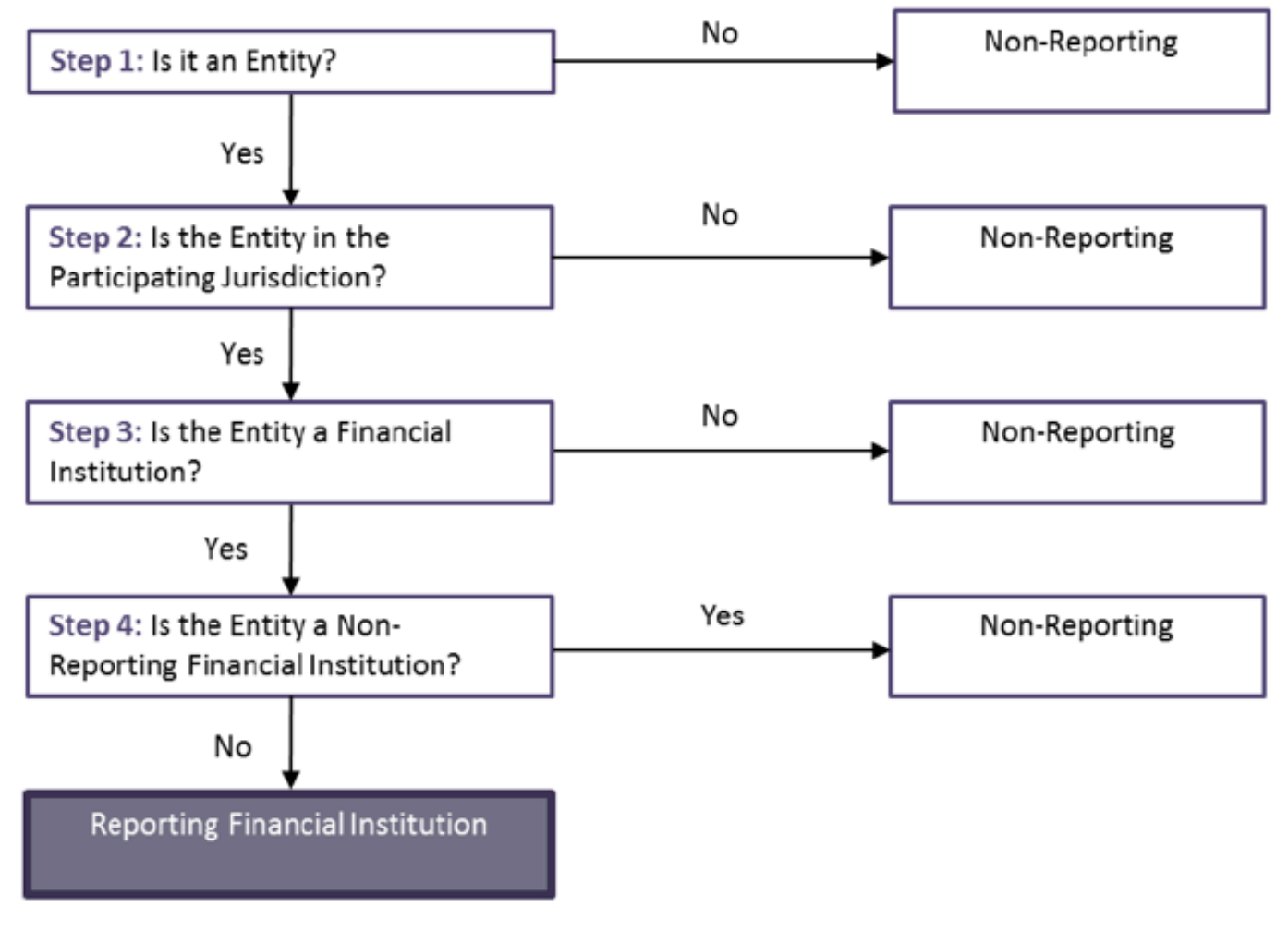

**Source CRS Imp HB p.35**

#### **3.2.1 Registration**

If you have determined that you are required to register for CRS and have reporting obligations, you can register through myIR.

What you need:

- **•** An active myIR account
- **•** The date you want the CRS account to commence from.

To register via myIR:

- 1. Log on to your myIR account
- 2. Click Apply for **new account (tax type)**

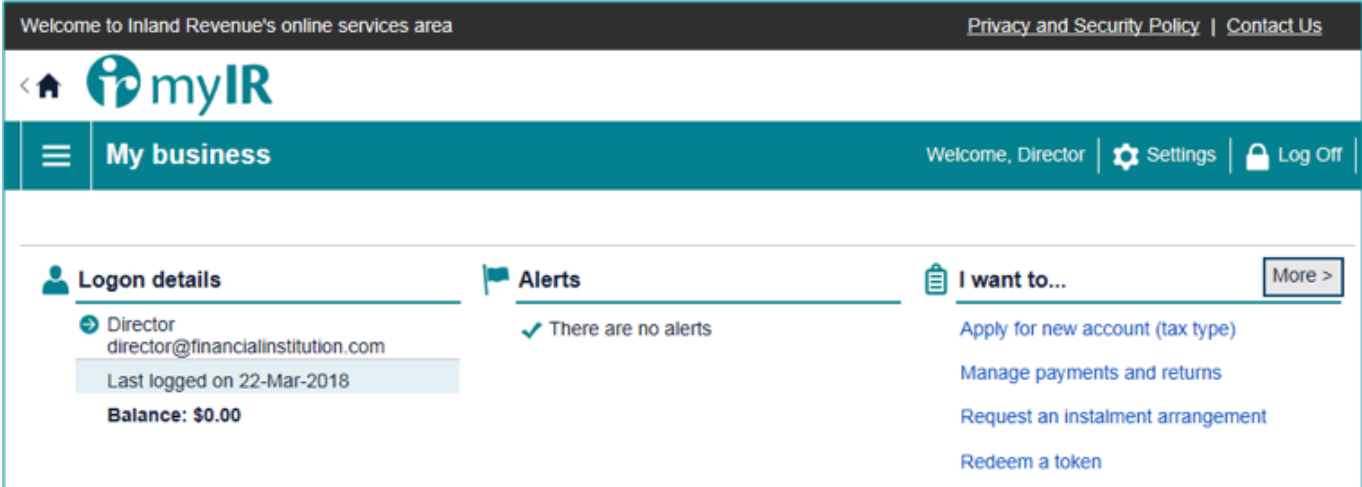

3. Select the Financial Institution profile you want the CRS account to sit under then click **Next**.

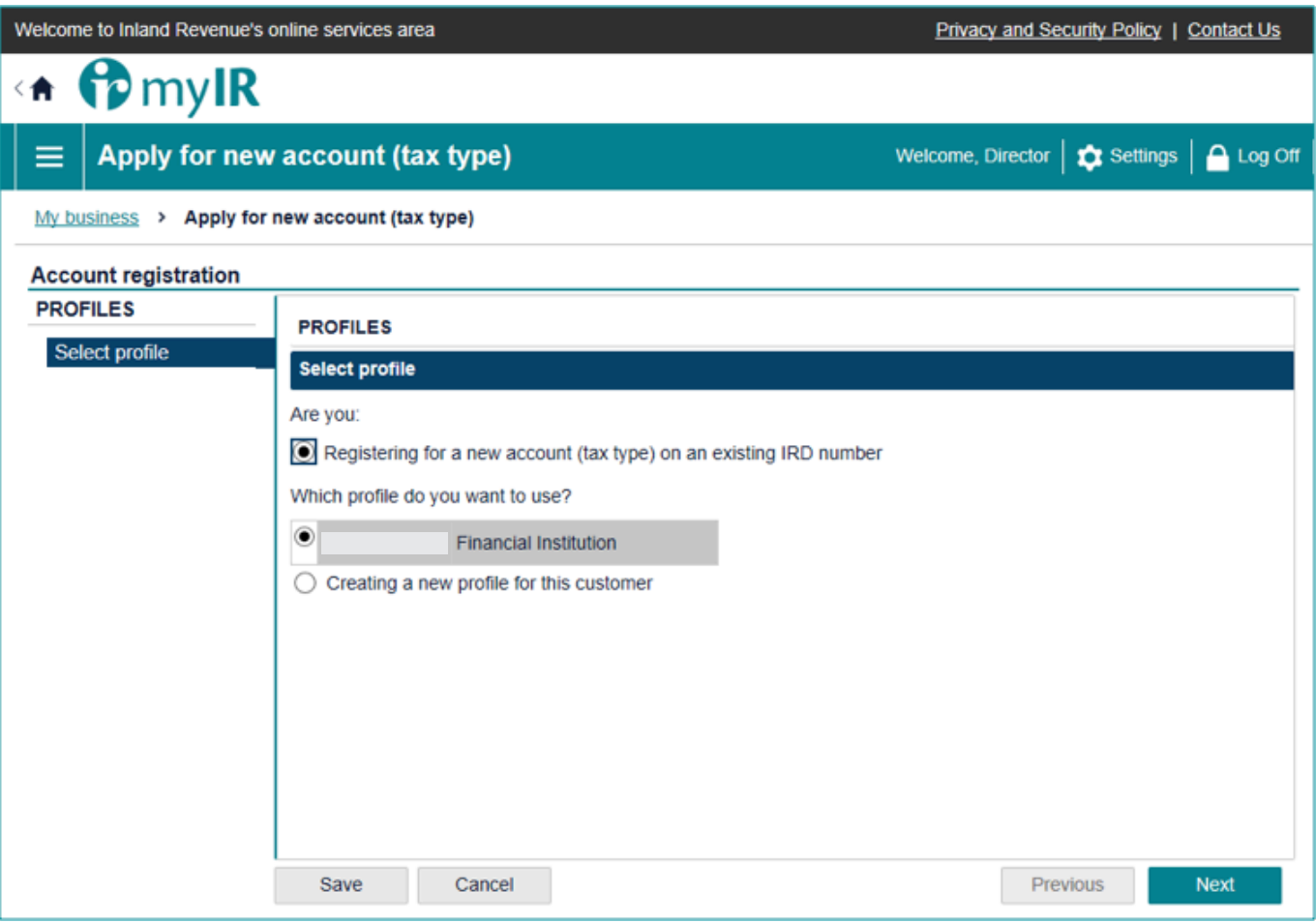

4. Select the relevant tax type (Common Reporting Standard - CRS) from the list, and then click **Next**.

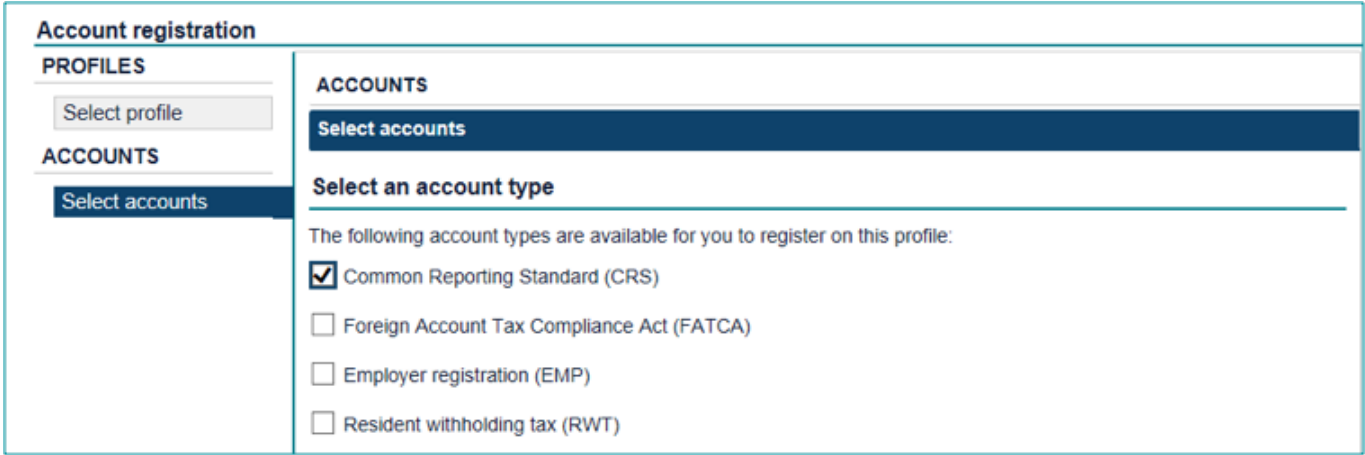

5. Answer the questions to confirm you are a Financial Institution that needs to register for the CRS. Please make the Account registration start date 1 July 2017, as this was the CRS start date in NZ.

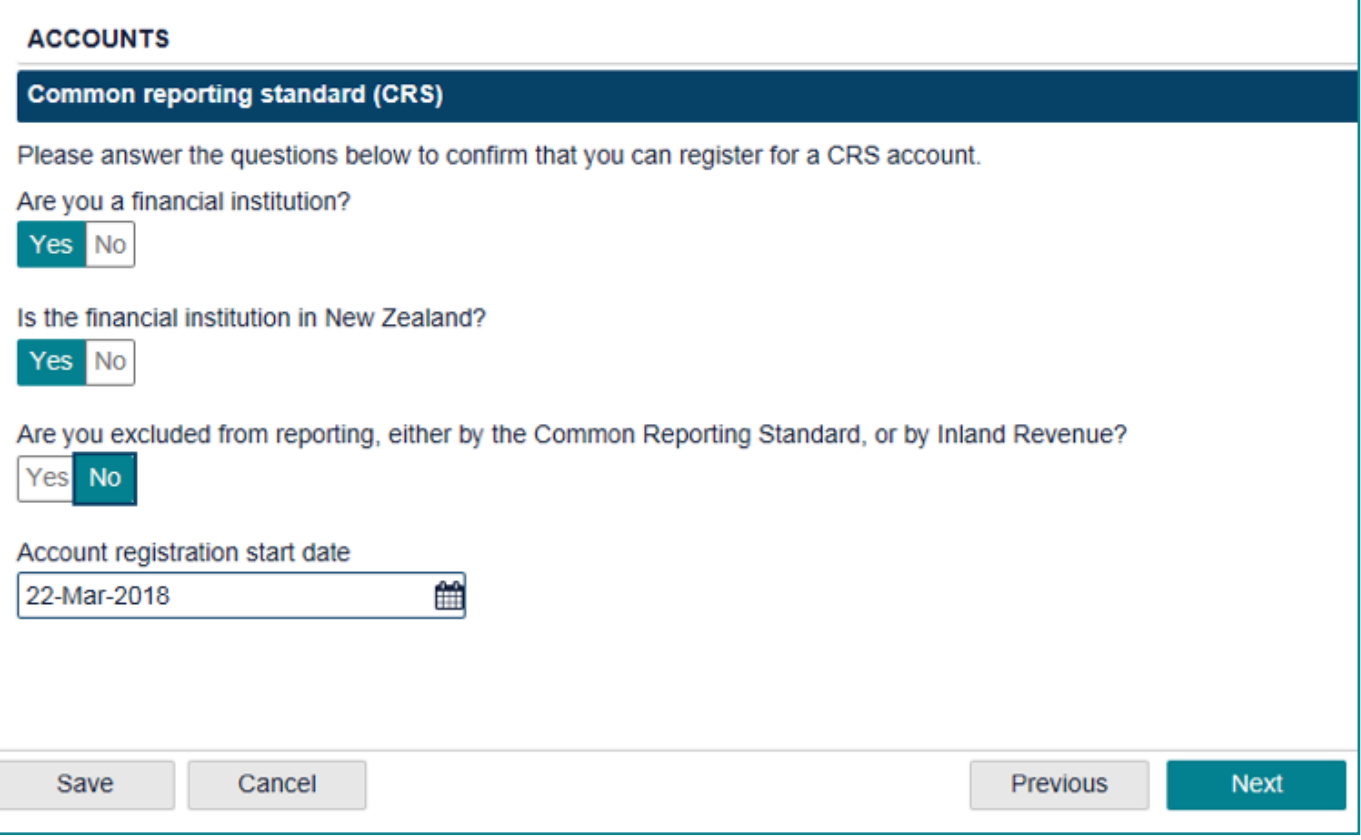

- 6. If the registration requirements have been satisfied, you need to confirm the Account start date.
	- a. If they have not been met, you may not be required to register. Repeat the self-assessment outlined above, or contact Inland Revenue to discuss your registration.
	- b. If they have been met, select a date and click **Next**.
- 7. If you need to go make changes, click **Previous** to go back. You will also have the option to save the registration at any point and continue at a later time.
- 8. If no changes are required, review the start date and click **Submit**.

After you have submitted your registration, we will send you a notification email to let you know your registration has been successful.

## **4 Online Services – Third Party Access**

#### **4.1 Grant third party access**

#### **Token Method**

This allows your service provider or trustee to report on your behalf for CRS purposes using myIR.

**Note:** Third party intermediaries or service providers are unable to register on behalf of NZFI's. This process only provides access for reporting purposes. However, tax agents are able to register and report on behalf of a client that they are linked to.

To grant access to a third party intermediary using the token method, this can be done through **Manage intermediaries** under your CRS account in myIR. The contract of the contract of the contract of the contract of the contract of the contract o<br>Figure 5.

Here you will be able to determine the account permissions (*file, full account access, make payments or view*) that the third party will have and send them a token.

Before granting access, you will need:

**•** Active myIR accounts

**•** The email address of the person you're granting access to; and your IRD number, which the intermediary will need to know. To grant access to the intermediary:

- 1. Go to Manage intermediaries. Read 'What to expect' and click **Next**.
- 2. Click **Add a record**
- 3. Complete the 'New intermediary link' form (figure 6) with the intermediary's details and the account permissions you want them to hold then Click **Add**.

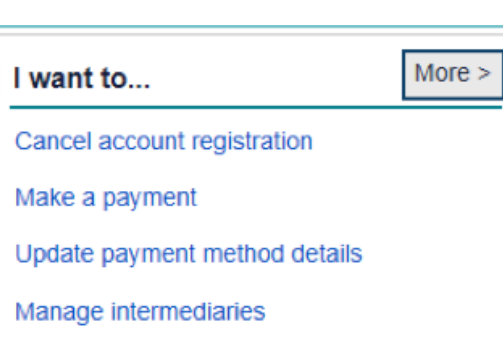

Ō - 12

倉

**New intermediary link** 

**New link detail** 

Entity name

Entity email address

Required

#### **Link type**

Please select the link types you would like for this entity.

Service provider

Trustee

#### mylR Access

Would you like to grant this person myIR online access into your account? Yes No

Account permissions allowed

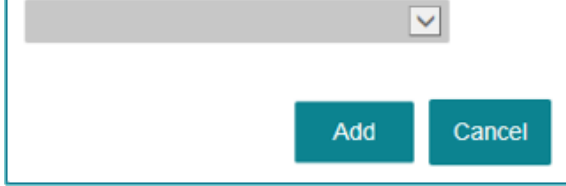

Figure 6.

4. Select the Financial Institution's IRD number from the drop down box then click **Next**.

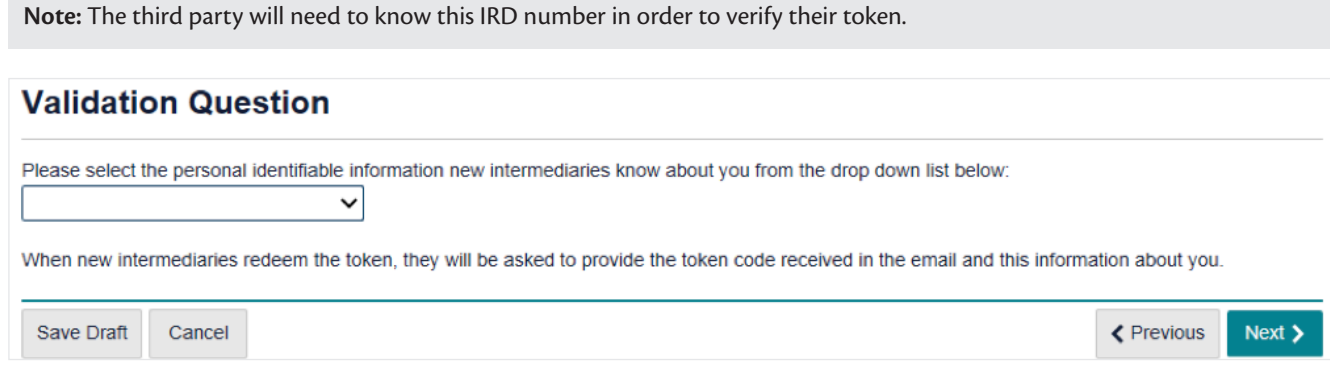

5. Confirm the details and click **Submit**. This will send an email with a token to the third party intermediary to redeem in their myIR. Once they have access, you will be able update or cancel their access under your logon settings.

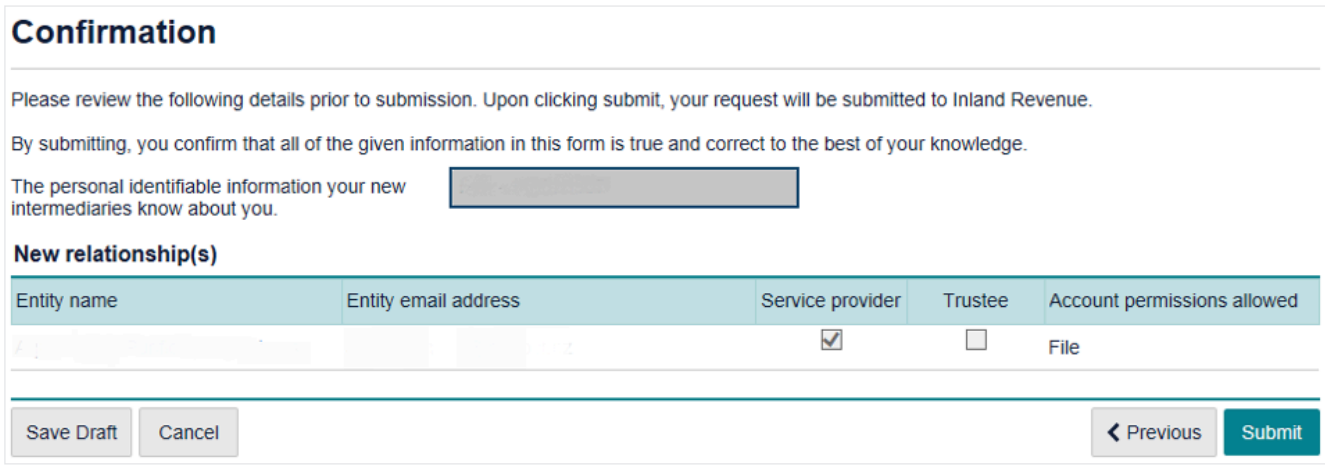

#### **Access requests received via myIR**

If a third party has requested third party intermediary access through their myIR, you will receive an email to approve or decline the request.

Clicking the link will redirect you to myIR, where you will be given further details of the request e.g. type of permission requested. If you weren't expecting this request you should decline it. Otherwise, select **Yes** and click **Submit** to approve third party access.

**Note:** If you receive a request for multiple accounts, you will not be able to decline one and accept others. Instead you need to decline or accept all.

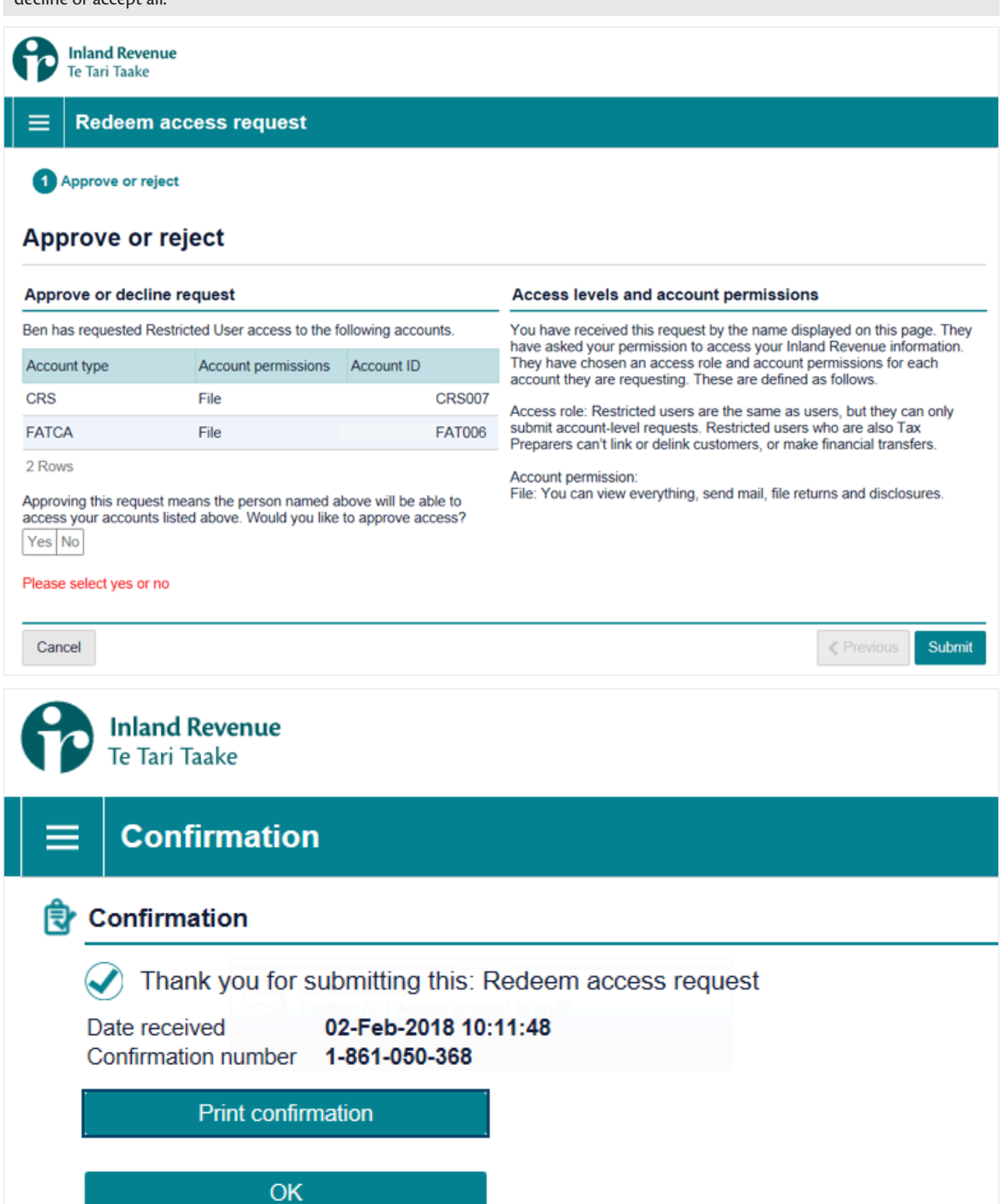

#### **4.2 Gain third party Access**

If you are a third party intermediary completing CRS reporting obligations on behalf of a client, you will need to approach the client to get a 'token' (one token for each client). Alternatively you can request access through your myIR account.

**IMPORTANT**: Tokens will expire after 24 hours. If the token expires, your client will have to issue you a new token.

#### **Access via token method**

Once your client has sent the token, you will receive an email with the token.

To redeem the token you will need:

- **•** A myIR account
- **•** The token sent from client
- **•** Your client's IRD number.

#### To gain access:

1. Login to **your** myIR and click Redeem Token.

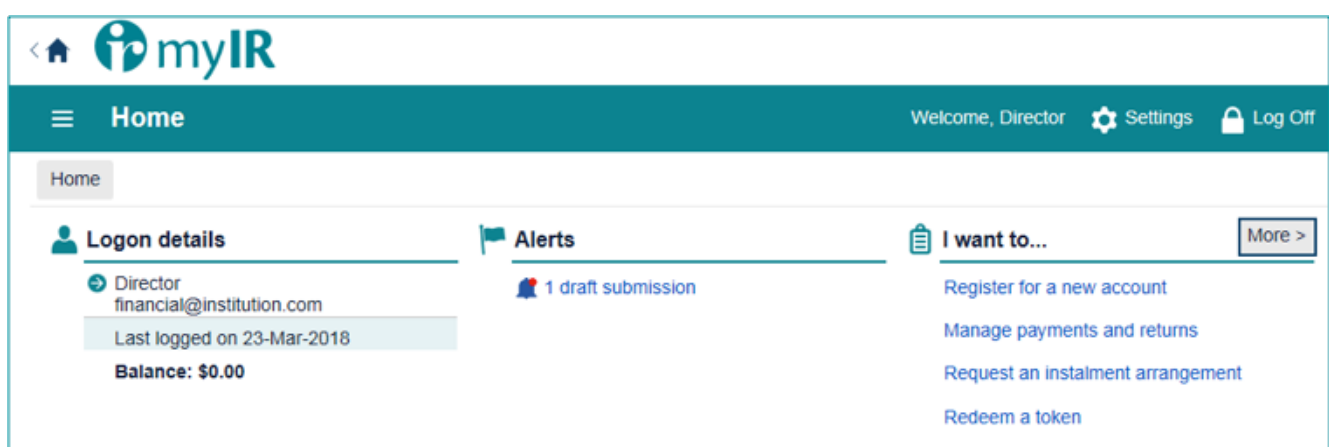

Figure 11.

2. Enter the token code and click **Next**.

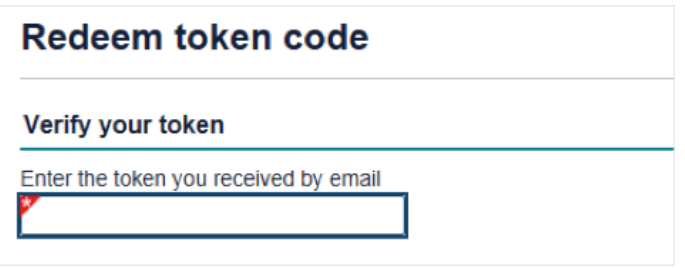

Figure 12.

3. Enter the client's IRD number to the validate information and click **Submit**.

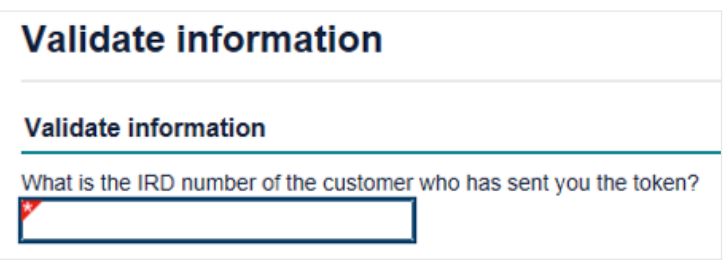

Figure 13.

#### **Request access via myIR method**

To request access via myIR, you will need:

- **•** A myIR account
- **•** Your client's IRD number.

To request access in your myIR:

1. In your myIR homepage, click **Settings**.

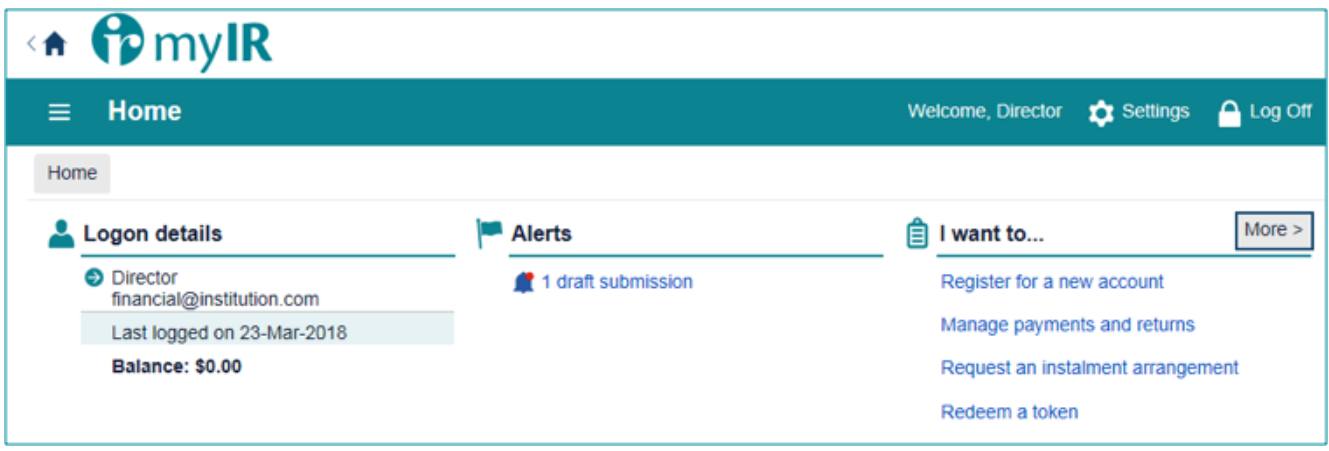

Figure 14.

2. In the Settings screen, click **Request access to another party**.

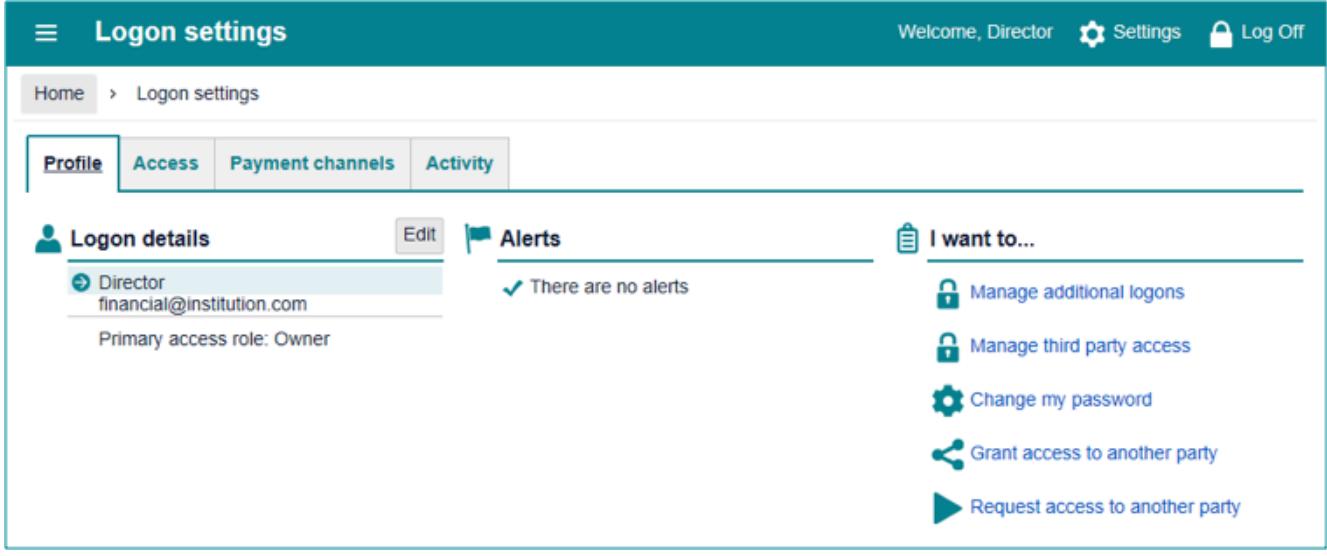

Figure 15.

- 3. Read What to expect, and click **Next**.
- 4. Complete the information required about the other party and click **Next**.

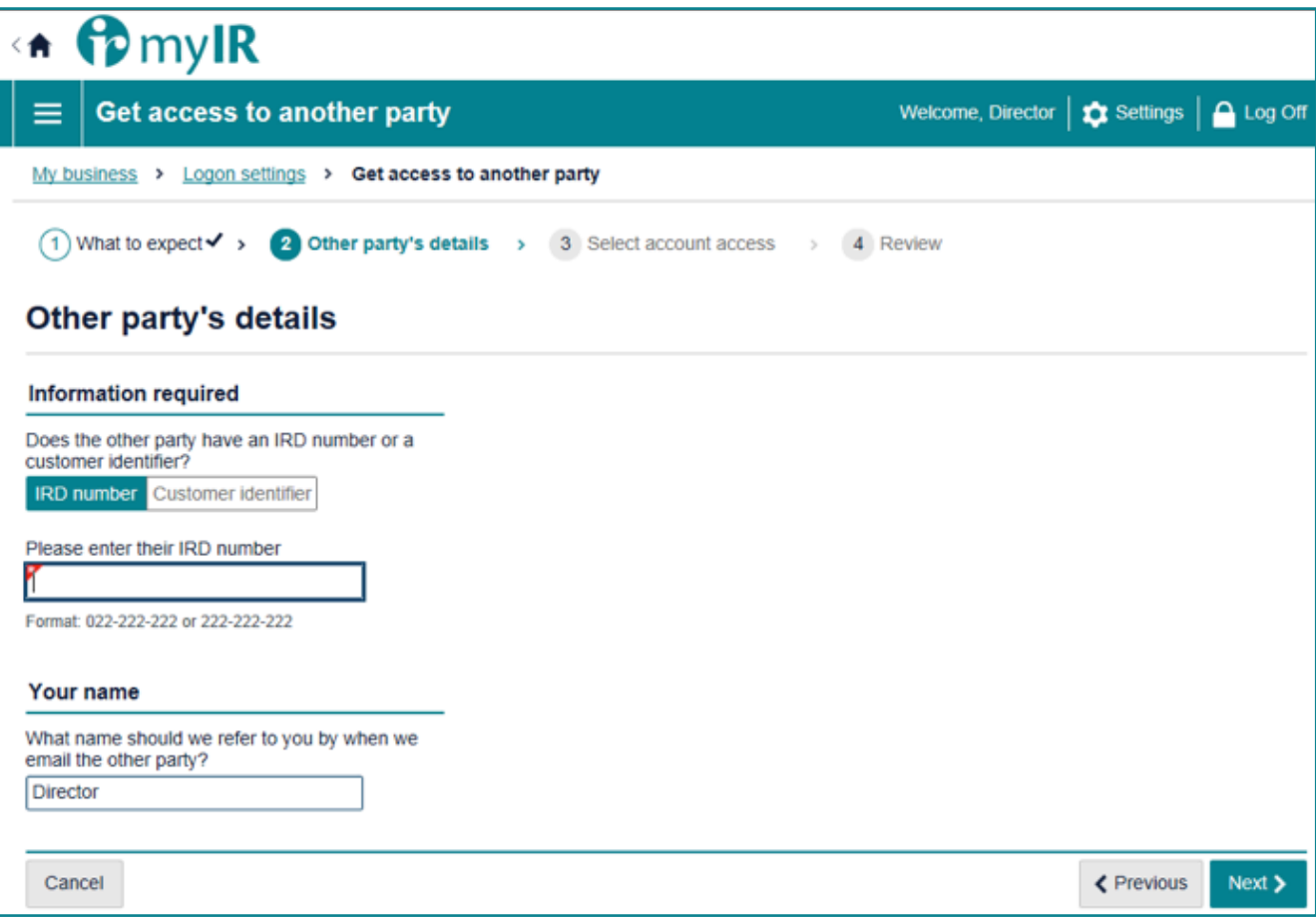

Figure 16.

- 5. In the Access Role section, select the access role you would like to have from the drop down box (user, restricted user or administrator).
- 6. Next select whether you are granting access to an individual or non-individual from the next drop down box.

7. Select the CRS Account type and the appropriate permissions e.g. file, and click **Next**.

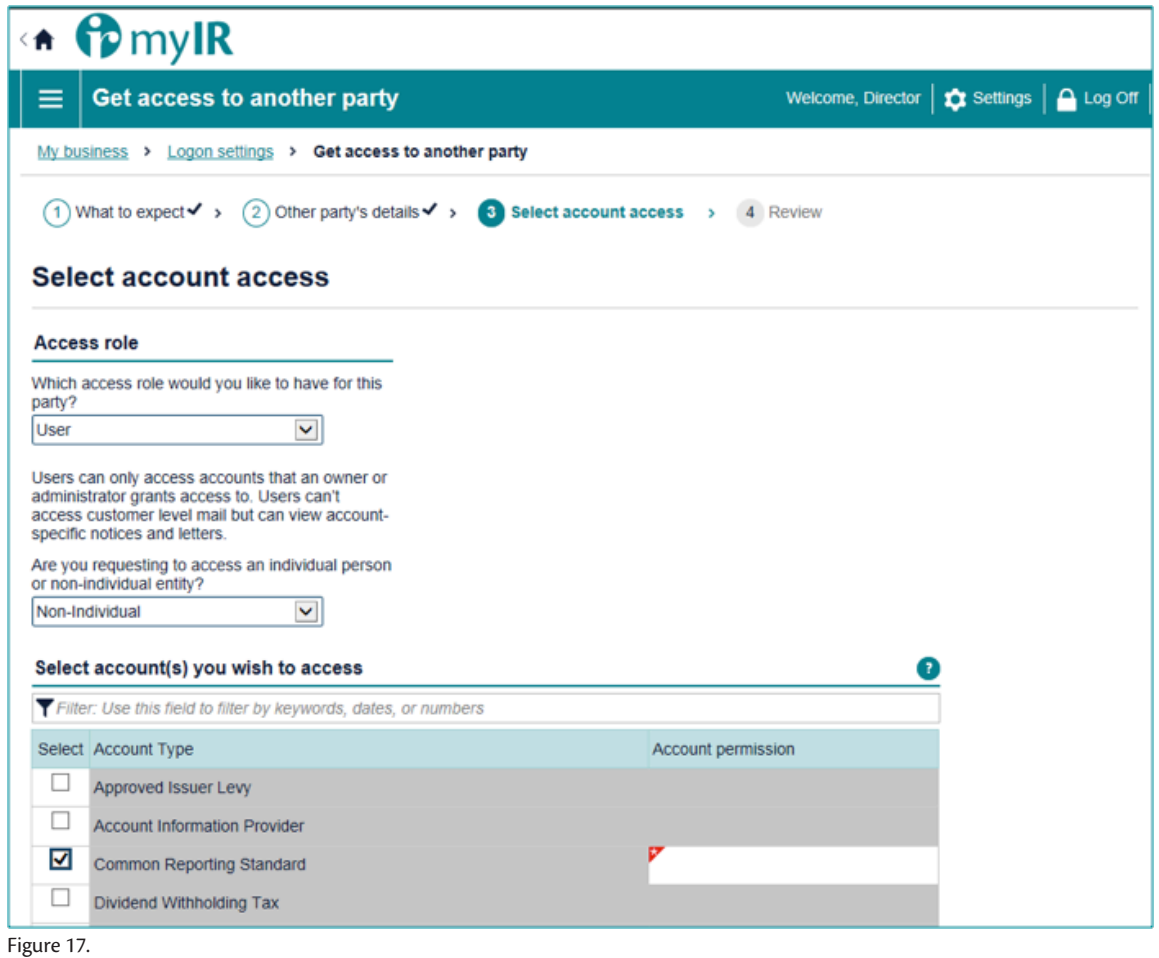

8. Review the details and click **Submit**. This will send your request to your client. When the client confirms the request, follow the 'Gain access by token method' steps above.

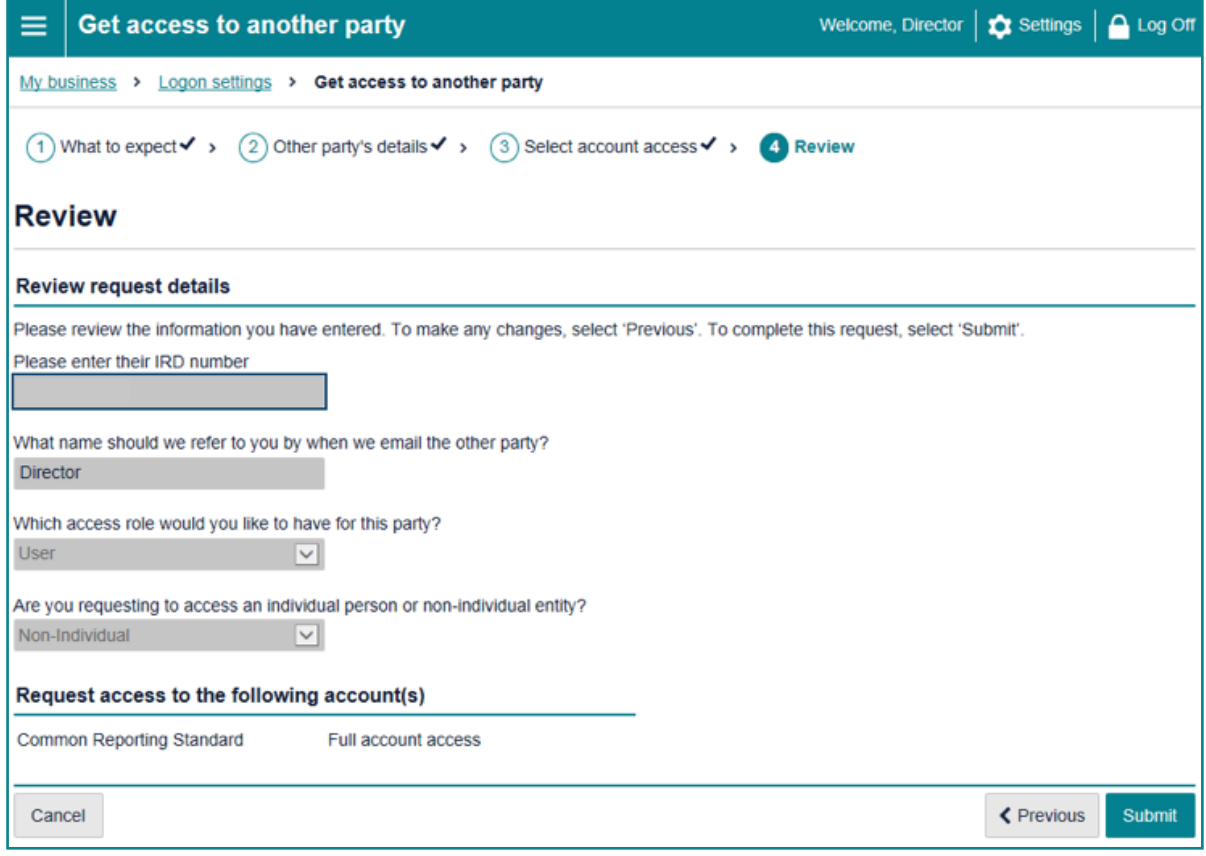

## **5 Reporting via Online Form**

As part of your CRS obligations, you are required to submit disclosure to Inland Revenue of all reportable accounts. The first option available to financial institutions is the online form. The online form will be suitable for financial institutions that have a small number of accounts to report.

#### **5.1 Submit a disclosure**

1. Under your CRS account in myIR, click **Report by online form**. When submitting via online form, any field that has a red flag throughout the online form is required.

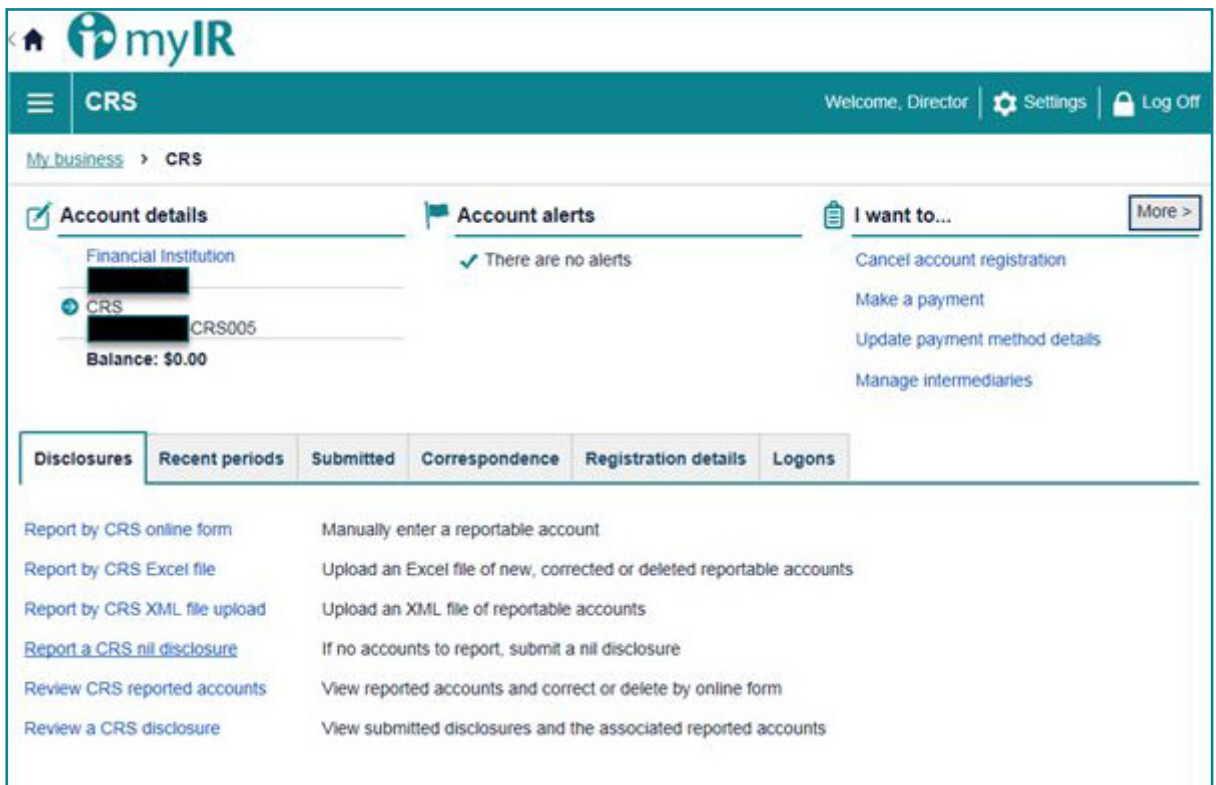

Figure 19.

#### **Reminder**

Disclosures are required to be submitted to Inland Revenue between 1 April and 30 June for the previous tax year ending 31 March. For more information on reporting obligations refer Section 1.6 CRS Reporting – reportable accounts and undocumented accounts of the *Guidance on the CRS for AEOI (IR1048)* available on our website **www.ird.govt.nz/international/exchange/crs/important-aeoi-crs-documents/**

2. Add the contact details of the person submitting the CRS disclosure on behalf of the financial institution then click **Next**.

Please provide: Contact person, phone number and email address, this is a free text field. These details assist us to contact the right person should there be any problems with the disclosure.

**Note**: This is a free text field.

**Note**: In the reporting period dropdown box you will have the ability to submit disclosures for previous reporting periods. However, you are unable to submit disclosures for future periods.

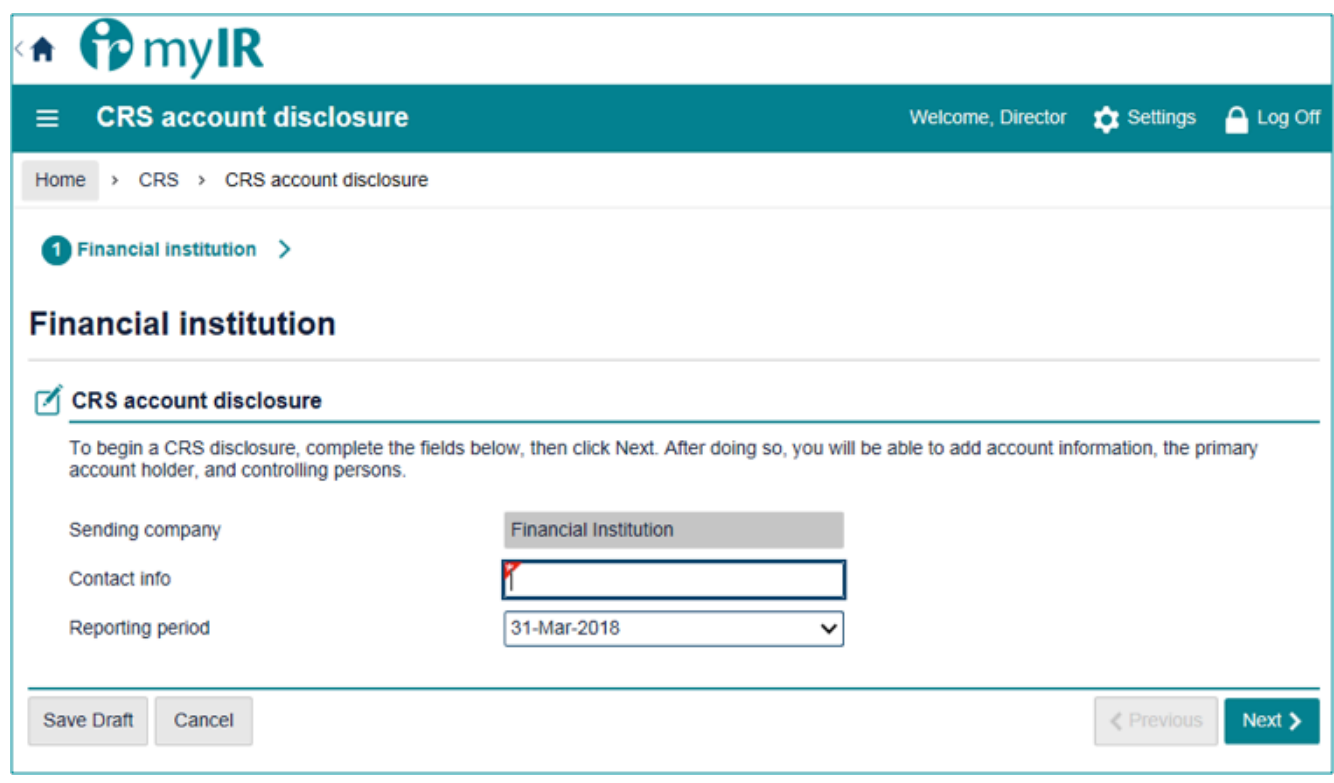

#### Figure 20.

3. Next, enter the account details (account number, balance and currency) as at 31 March for the relevant reporting year.

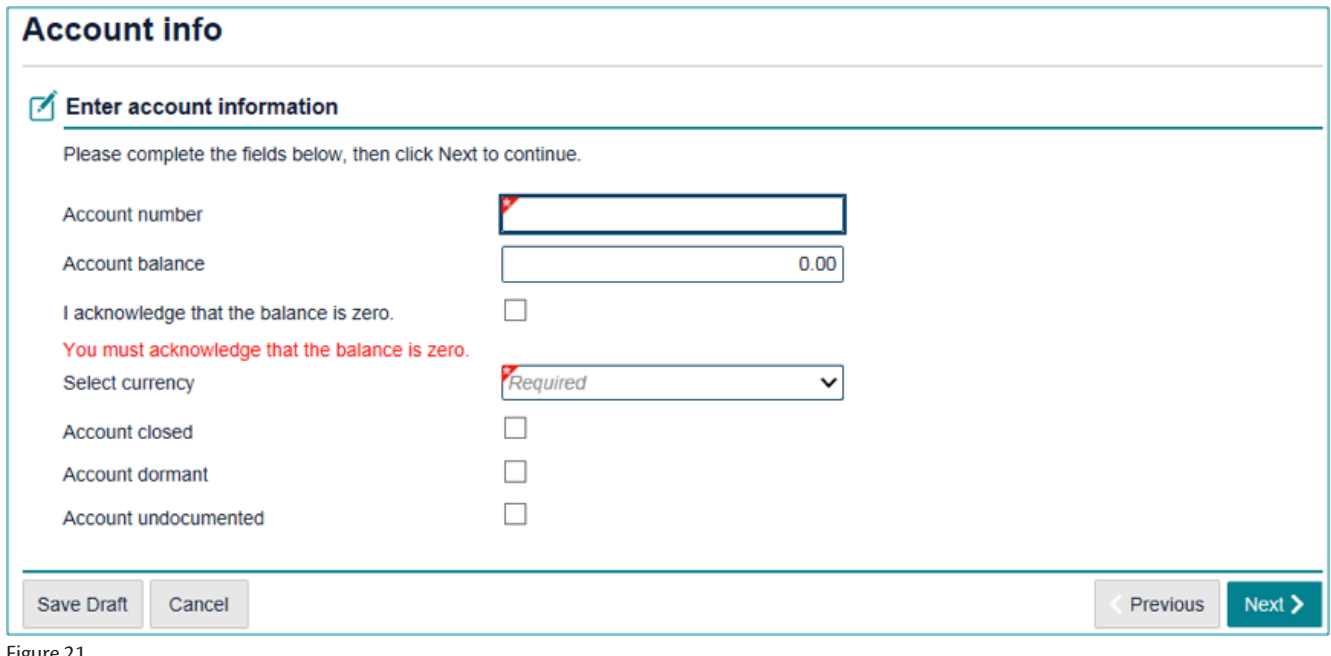

Figure 21.

4. Enter the account holder details. The primary account holder dropdown box will have two options for you to choose; **Individual** or **Organisation**.

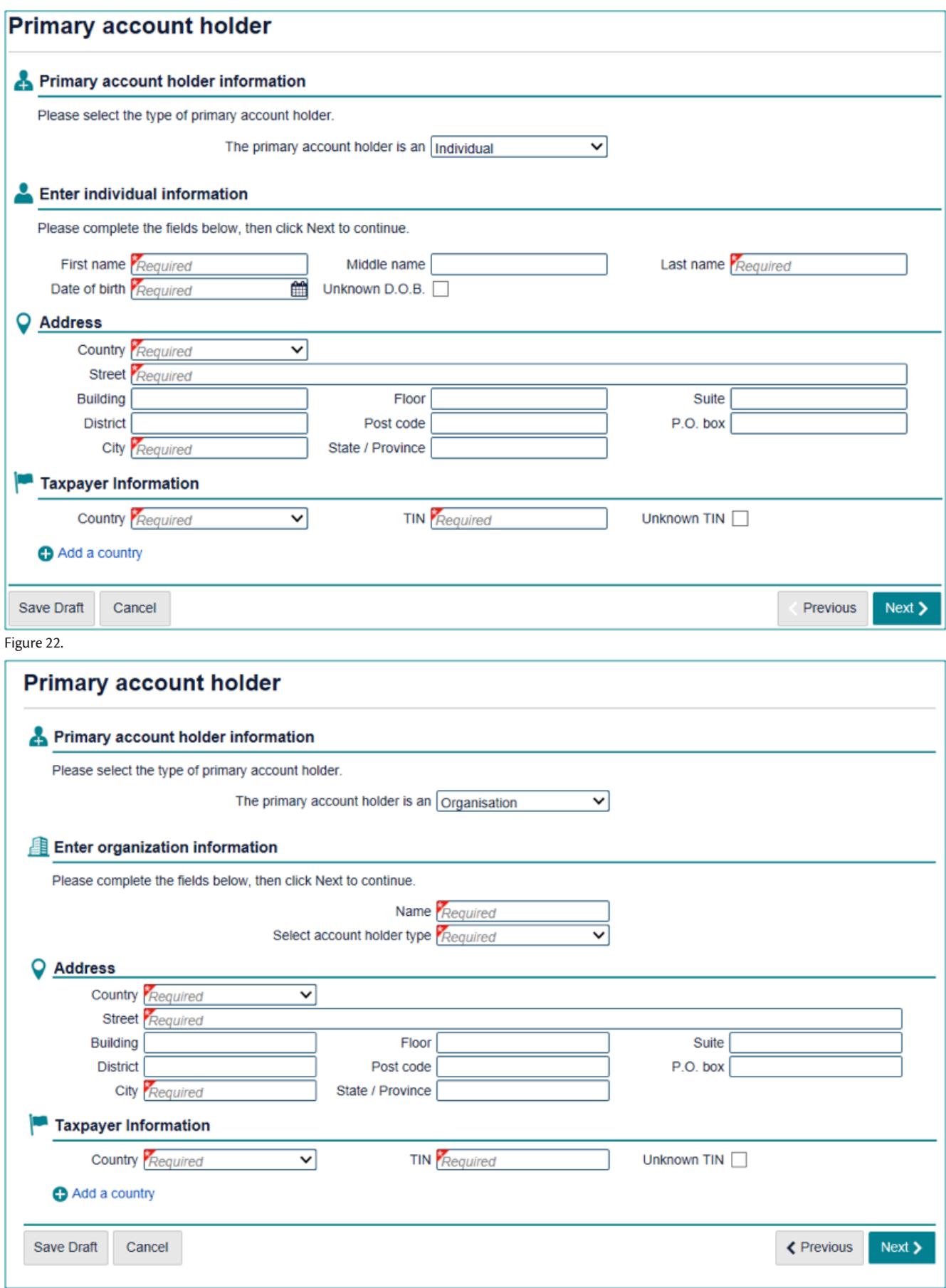

**Note:** If you need to add controlling persons, select Passive NFE with one or more controlling person that is a **Reportable Person** from the Select account holder type dropdown box. Once you complete the required Organisation information, click next to add the controlling persons.

5. To add controlling persons, click the **Add a controlling person** hyperlink.

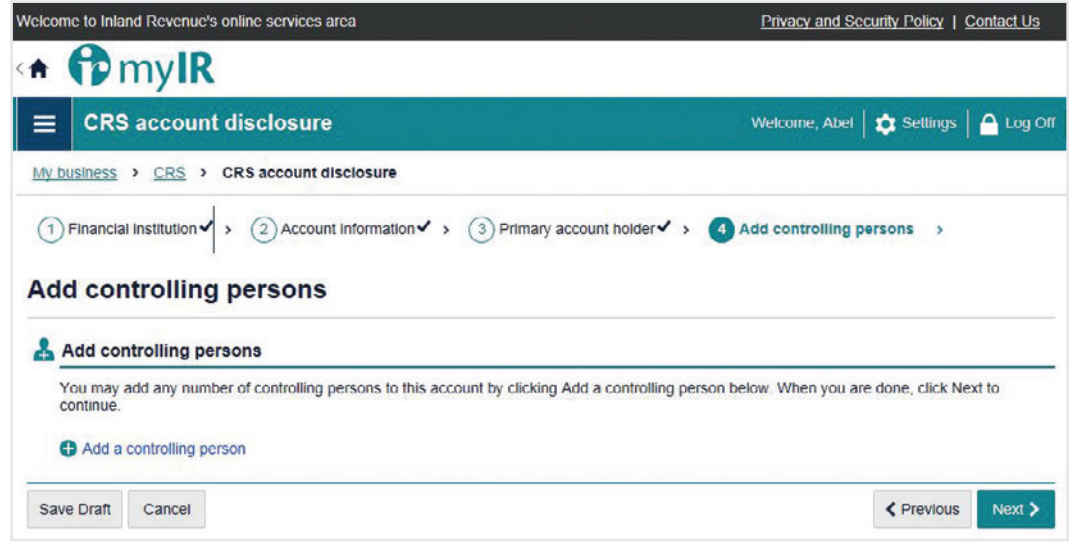

6. Complete the controlling person information and click **Next**.

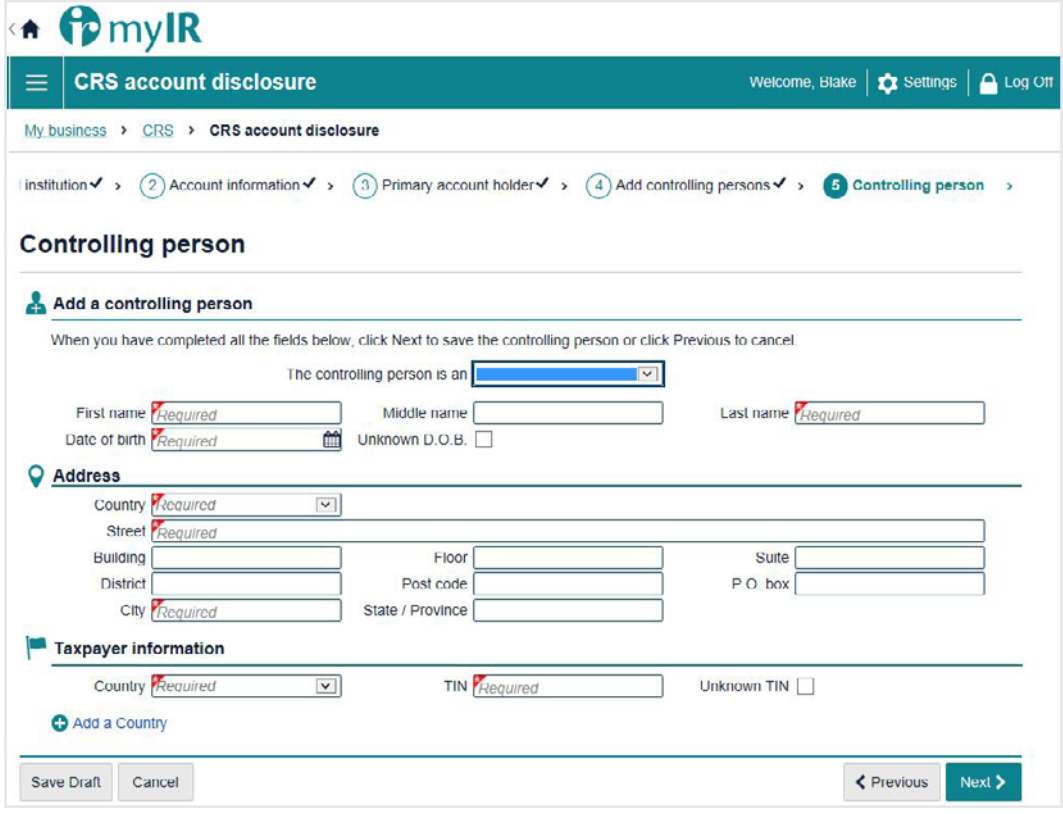

7. If you need to add more controlling persons for an account, click the **Add a controlling person** and repeat the process. Otherwise click **Next**, and continue on with Payments.

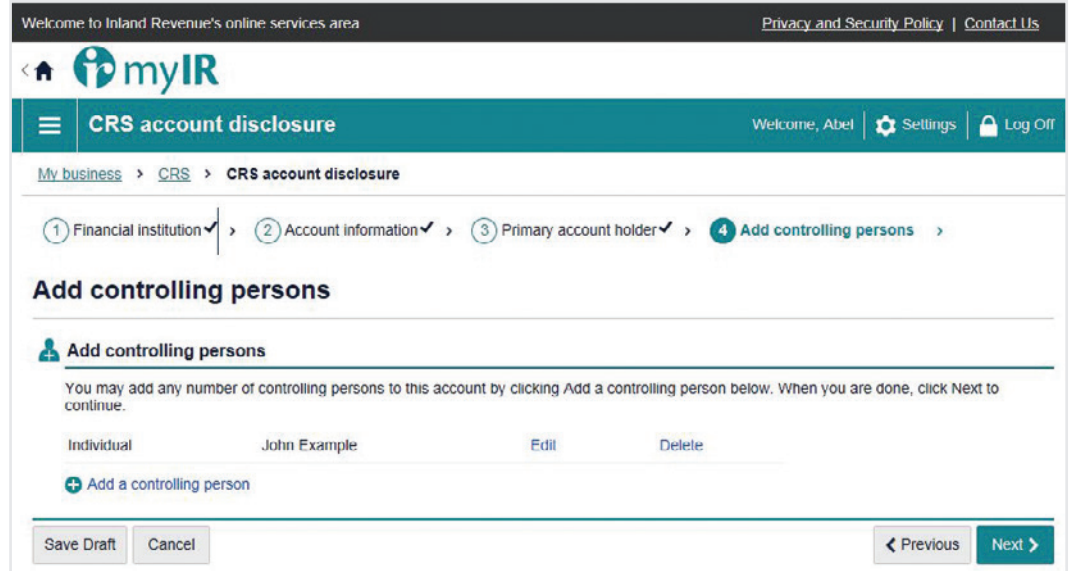

8. Add any payments associated with account (dividends, gross proceeds/redemptions, interest or other). If there is more than one payment, you can add these by selecting 'Add another payment'. If there are no payments associated with the account, check the 'This account has no payments' box.

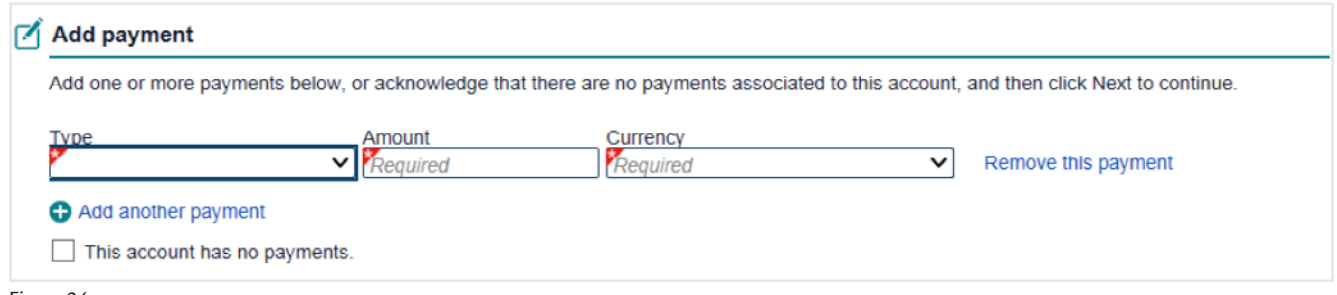

Figure 24.

- 9. Once completed you will be directed to the Review page to confirm the details of the disclosure. Once confirmed, tick the declaration and box and click **Submit**.
- 10. Once you have clicked submit, you will be given a submission confirmation. If you have multiple accounts to report, click **Report another account** and repeat the above process. Otherwise, click **OK** to finish.

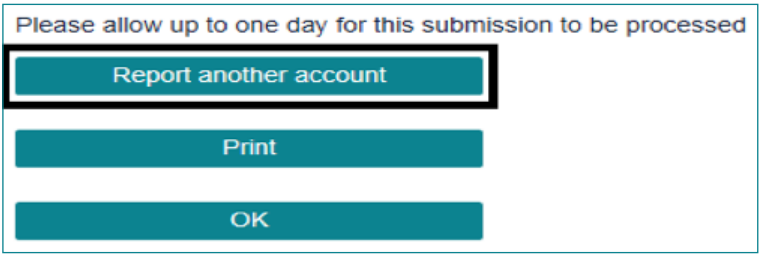

Figure 25.

#### **5.2 Draft disclosures**

If for any reason you are not ready to submit an account report, you will be able to save your progress by clicking Save Draft.

**Note**: This option is only available for the Online Form.

To view, edit and submit or delete the draft disclosures:

- 1. Logon to myIR account and navigate to your CRS account
- 2. Under Account Alerts, Click **Draft submission**.

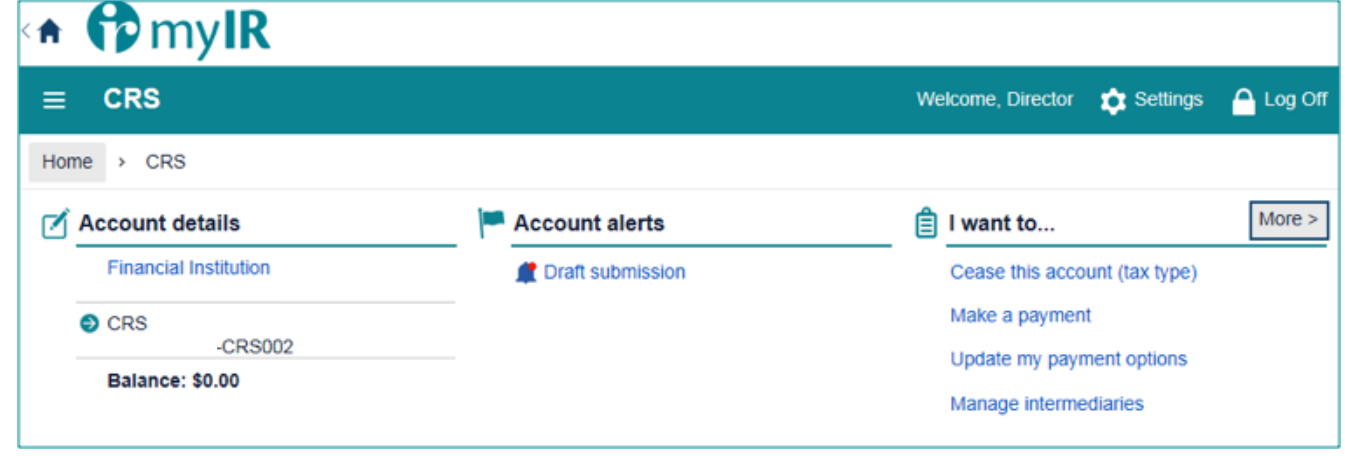

Figure 26.

- 3. Here you will be given a quick summary of who is submitting the disclosure and status. Under the **I Want To** menu on the right, you will have three options; *View submission, Edit submission* and *Delete Submission*.
	- **View Submission**: Click **View submission** to view submission only. You will not be able to edit or submit using this option.
	- **Edit submission**: Click **Edit submission** to continue and submit the drafted disclosure.
	- **Delete submission**: Click **Delete submission** to delete the drafted disclosure.

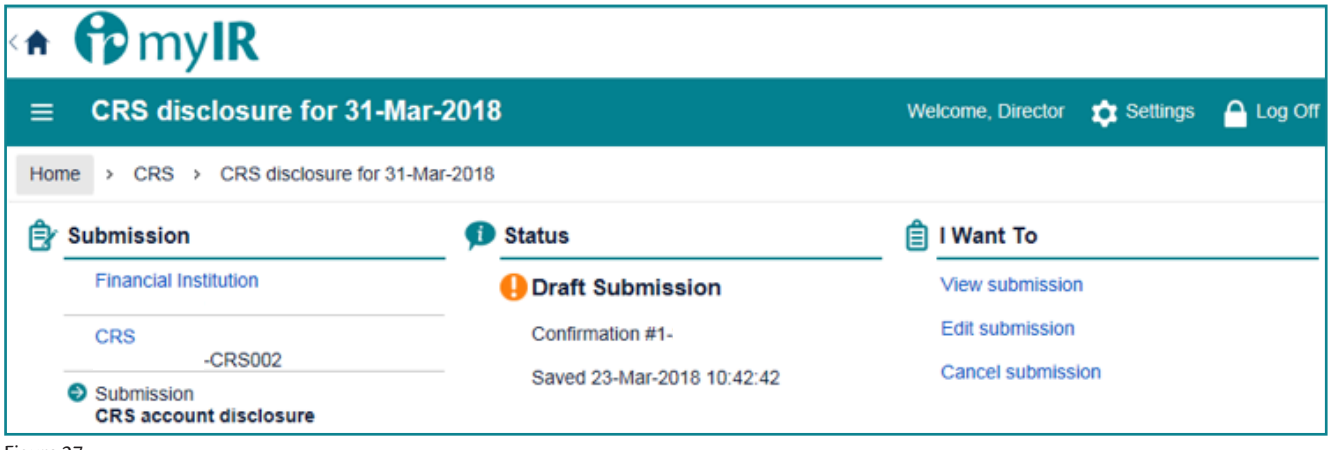

Figure 27.

**Note**: The draft disclosure will be saved for up to 60 days. During this period you can return to it anytime. Draft disclosures show under **Account alerts** in your CRS account in your myIR account or under Alerts in your myIR homepage.

#### **5.3 Data validation and Corrections (Online form)**

All disclosures are subject to data validation in myIR. This means you will not be able to submit and files to Inland Revenue containing errors until you fix these.

The full list of data validations is available through the following link

#### **www.ird.govt.nz/international/exchange/crs/important-aeoi-crs-documents/**

If you have submitted an incorrect disclosure via online form or need to make corrections, you will have the following options to do so:

**•** can only be corrected via online form or using XML.

- To correct or delete via online form:
- 1. Navigate to your CRS homepage in your myIR.
- 2. Click **Review CRS reported accounts**.

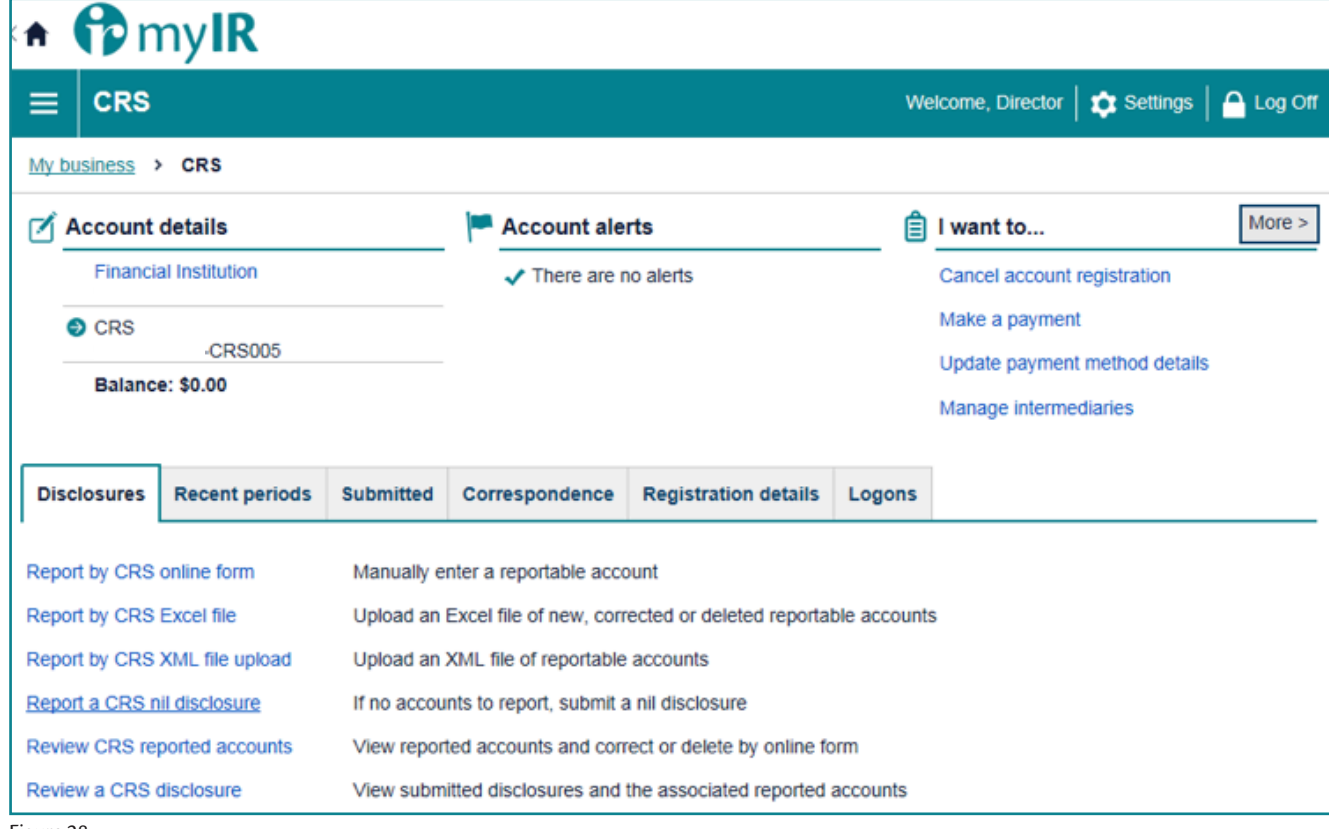

Figure 28.

R

3. Search for the account you want to correct using account number and click **Search**.

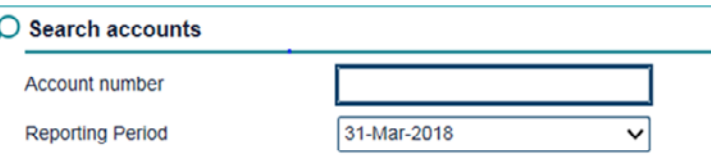

Figure 29.

4. Click on the account number hyperlink.

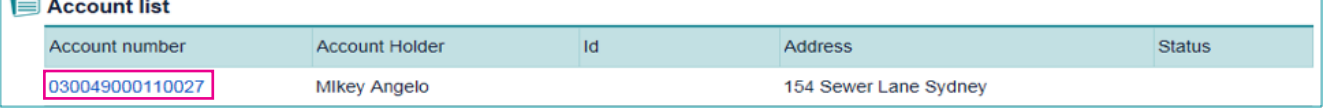

Figure 30.

5. You will then be given an **Account overview**. To correct the account click **Edit this account**. To delete, click **Delete this account**.

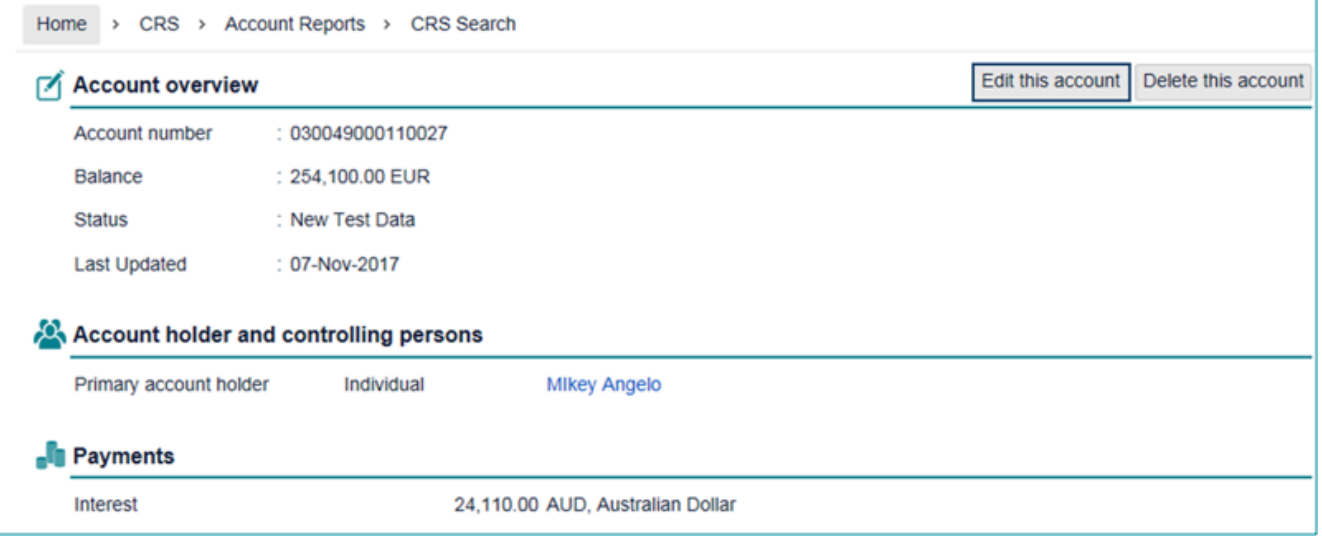

Figure 31.

6. You will then go through the online process (as above). Make the corrections required and click **Submit**. This will send the corrected account to Inland Revenue to be processed.

**Note**: Any corrections that need to be made via XML, will need to be submitted via **Report by CRS XML file upload**.

#### **5.4 International errors**

Reporting NZFI's will receive notification via myIR of errors in their disclosure that requires correction, as a result of the international exchange of their data. Specifically, account alerts within myIR will notify the Reporting NZFI that there are accounts in error. myIR users will see:

- 1. An Accounts in Error tab in the CRS section of your myIR account that will list the details of each of the error(s); and
- 2. Different views for:
	- a. Online form

#### **Accounts Error tab**

When the reportable account has been submitted via the online form or Excel file, the errors look like this in myIR.

Correct the error(s):

- **•** Directly in myIR via the online form; or
- **•** In your XML file and upload the corrected file into myIR.

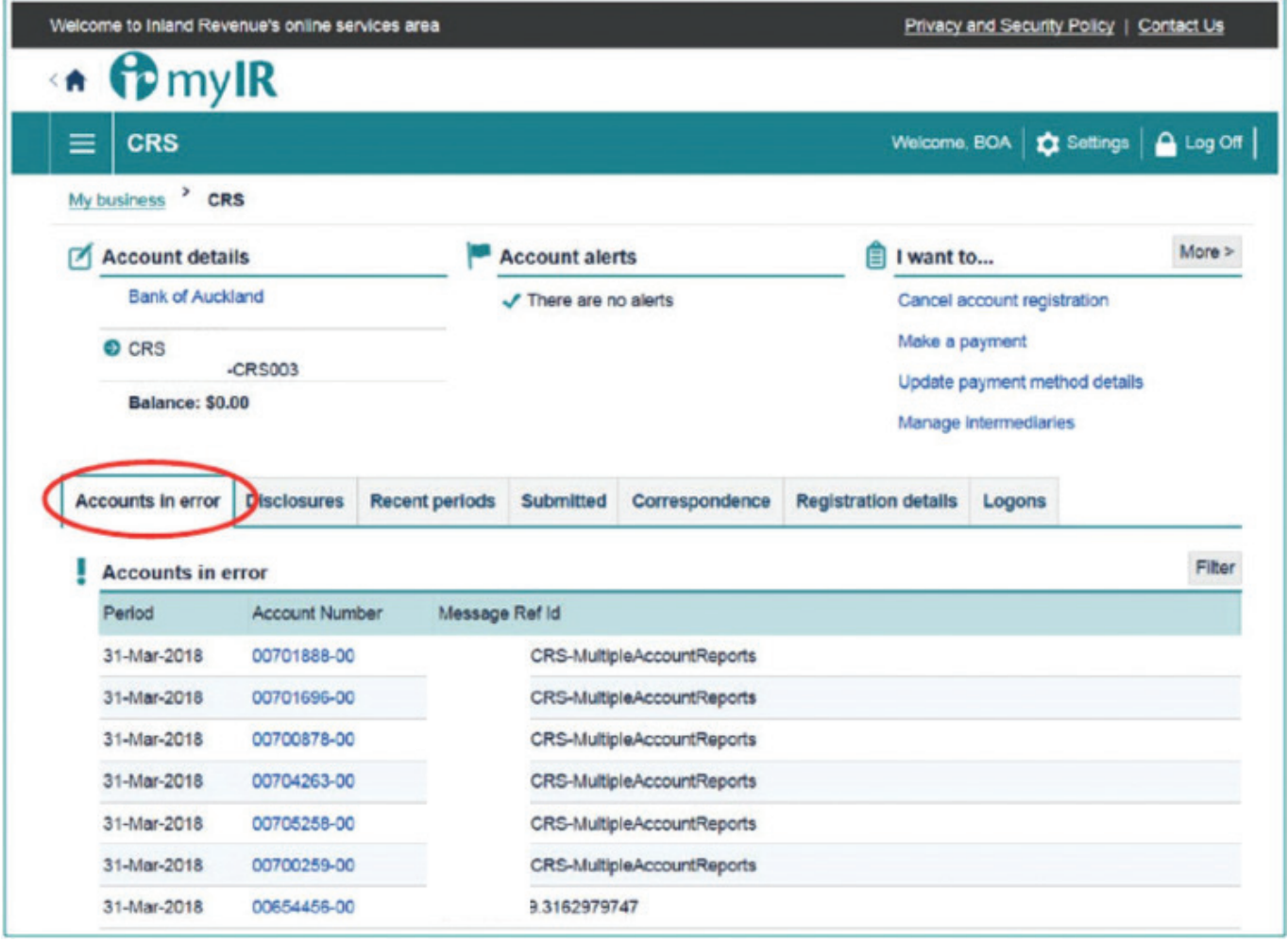

Figure 32.

## **6 Reporting via Excel file upload**

The Excel file reporting option is suitable for Financial Institutions with up to 1000 reportable accounts per file to be submitted. This option allows for Financial Institutions to submit more than one Excel file.

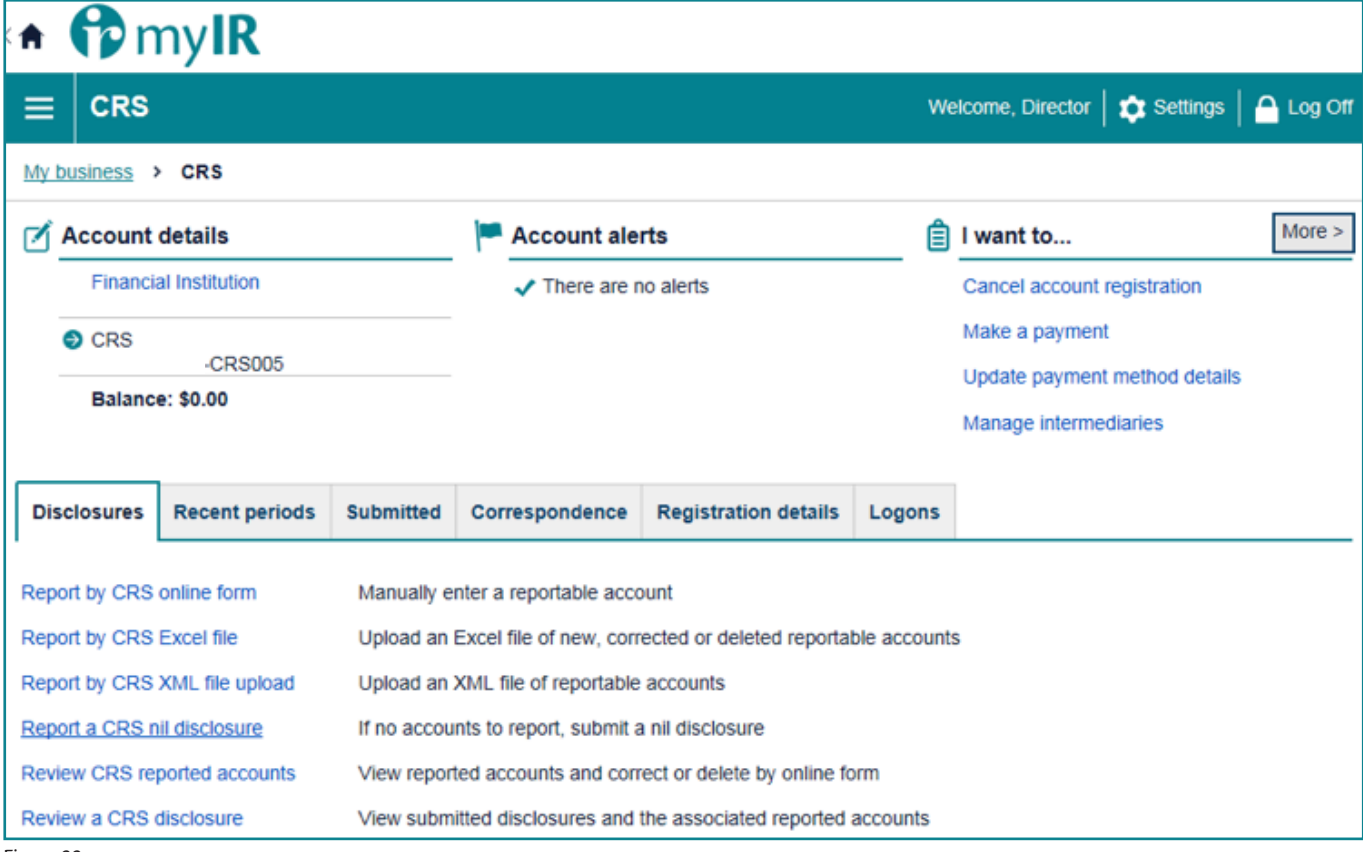

Figure 33.

#### **Reminder:**

Disclosures are required to be submitted to Inland Revenue between 1 April and 30 June for the previous tax year ending 31 March.

For more information on reporting obligations refer Section 1.6 CRS Reporting – reportable accounts and undocumented accounts of the *Guidance on the CRS for AEOI (IR1048)* available on our website **www.ird.govt.nz/international/exchange/crs/ important-aeoi-crs-documents/**

#### **6.1 Excel file**

The excel file is split into three tabs, consisting of:

**General information tab** – in the **Contact** field, enter who is submitting the disclosure. Please provide a name, emails address and phone number. In the **Reporting period end date**, enter the reporting period.

#### **CRS** disclosure - general information

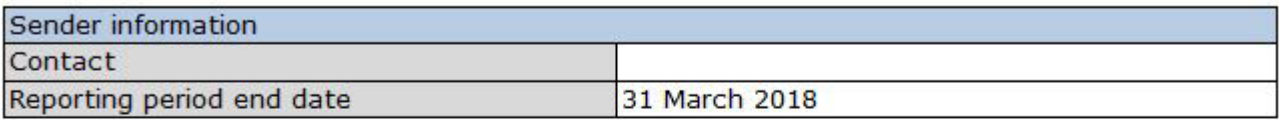

#### **Instructions**

Remember to save this downloaded CRS reporting file into your own computer environment. This file retains normal MS Excel features and has a maximum 1,000 record count per file. If you have more than 1,000 records you will need to submit more than one file.

This Excel reporting file is subject to change, please ensure you are using the current version, downloaded from your myIR account.

#### **General information tab**

Complete information about who is submitting the disclosure, their contact details (name, email address and phone number) and reporting period. This allows us to know who to contact if there are any questions with the disclosure.

#### **Account Holders tab (financial account information)**

Enter information about a reportable account, each row represents an account. Joint accounts will require a separate row for each account holder. When completing Column J (Individual or organisational account holder) choose:

Individual, or Organisation - then enter your information into the relevant fields.

Dropdown lists: Choose the relevant option for the reportable account.

If the dropdown option = TRUE, this means 'YES' and refers to the column title.

If the dropdown option = FALSE, this means 'NO' and refers to the column title.

If the account holder has multiple countries of tax residence / TINs, these require separate columns (Q to V) for each country / TIN - maximum of three countries of tax residence / TINs.

#### **Controlling Persons tab (controlling person information)**

Enter information about the controlling person(s) of a reportable account, each row represents a controlling person. An account with more than one controlling person, will require a separate row for each controlling person.

Enter information under all of the columns.

Column A (Account number) dropdown list automatically populates the account numbers from the Account Holders tab. Please ensure you choose the correct account number you need to report controlling persons for.

If the controlling person has multiple countries of tax residence / TINs, these require separate columns (columns B to G) for each country / TIN - maximum of three countries of tax residence / TIN<sub>s</sub>.

Remember to save your information!

Figure 34.

**Account Holders tab** – account holder information. Complete the information under each column, including:

- **•** Account number
- **•** Account balance (as at 31 March)
- **•** Payment information and related payments
- **•** Account holder details e.g. individual or organisation, account holder name, date of birth, country of tax residence, TIN and address.

**Note:** The Excel file will allow up to and including **three** foreign TIN's, countries per account holder. If there are more than three TINs for an individual associated with an accountable report, then the NZFI is able to use the online form or XML. Joint accounts require a separate row for each account holder.

#### CRS disclosure - account holder information

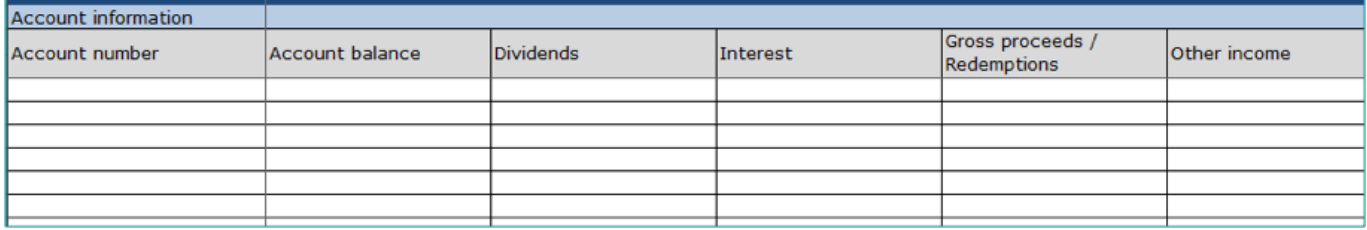

Figure 35.

**Controlling Persons tab** – complete the controlling persons information in this tab including:

- **•** Account number
- **•** Tax residence
- **•** TIN
- **•** Name
- **•** Date of Birth
- **•** Address
- **•** Controlling person type.

**Note**: When selecting bank account number from the dropdown box, click the drop down arrow and scroll up. The Excel file will allow up to and including **three** foreign TIN's, countries per account controlling person. If there are more than three TIN's, then the NZFI is able to use the online form or XML.

#### **CRS** disclosure - controlling person information

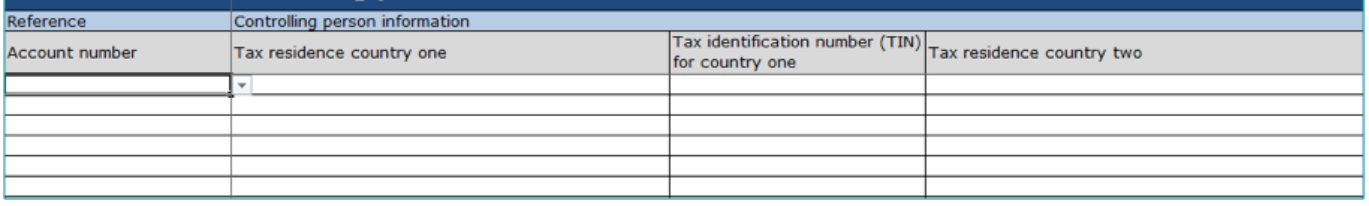

Figure 36.

**Important:** The Excel file is subject to change. You must use the up to date version available for download via myIR.

**Note:** Make sure you save a copy of your Excel disclosure in your own system.

#### **6.2 Submit via Excel file**

Use the Report by CRS Excel file option in your CRS account in myIR to submit your disclosure.

Report by CRS Excel file gives you two options, '**New**' and '**Correct or Delete**'.

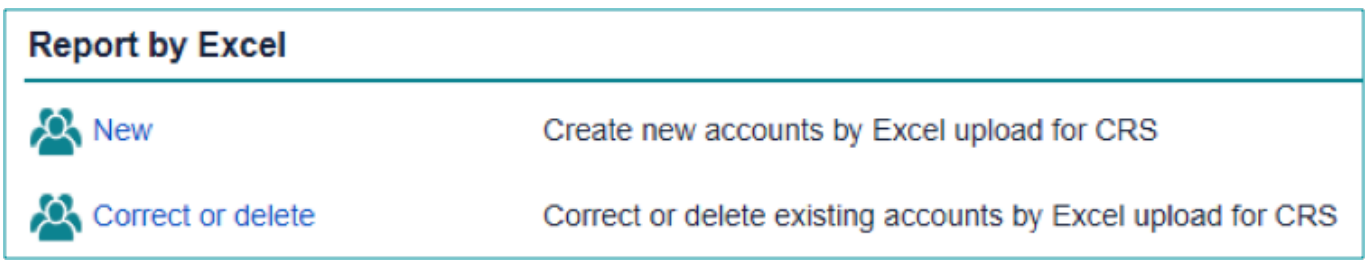

Figure 37.

Under **New** you will be given two options; 'Export' and 'Import'.

- **• Export**: Click **Export** to access the Excel file. You can download this to your own system.
- **• Import**: Click **Import** to upload and submit your disclosure to Inland Revenue.

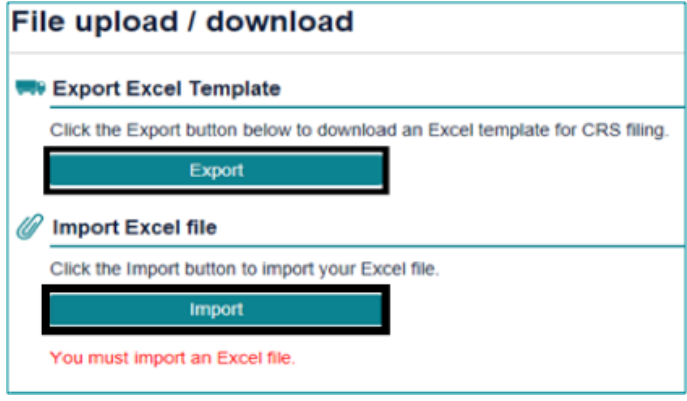

Figure 38.

- 1. To submit an Excel file, click **Import**. Click **Browse**, and the select the relevant file from your own system to upload into myIR.
- 2. Once selected, click **Import**.

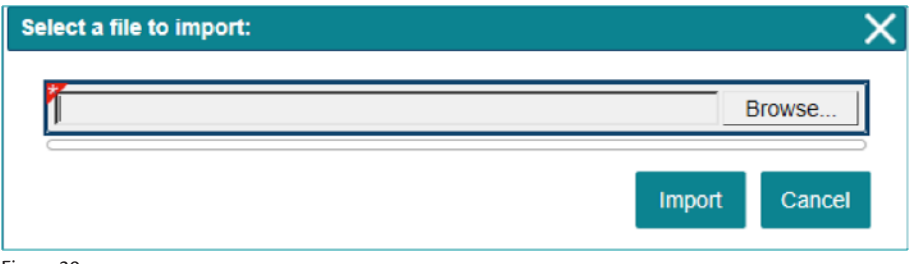

Figure 39.

**Tip:** To help keep track of your reportable accounts, use the Excel file as a record keeping tool throughout the year.

#### **6.3 Excel data validation and corrections**

All disclosures are subject to data validation in myIR. This means you will not be able to submit any Excel files to Inland Revenue containing errors until you have fixed them.

The full list of data validations is available through the following link.

**www.ird.govt.nz/international/exchange/crs/important-aeoi-crs-documents/**

If you have submitted an incorrect disclosure via Excel file upload or need to make corrections, you can make corrections:

**•** via online form, Excel upload or XML.

**Important:** the correct function can't be used to delete records.

To correct disclosures via Excel Upload

- 1. In your CRS homepage click Report by Excel
- 2. As discussed in section 6.2, you have two options **New** and **Correct or delete**. To correct, click **Correct or delete**.

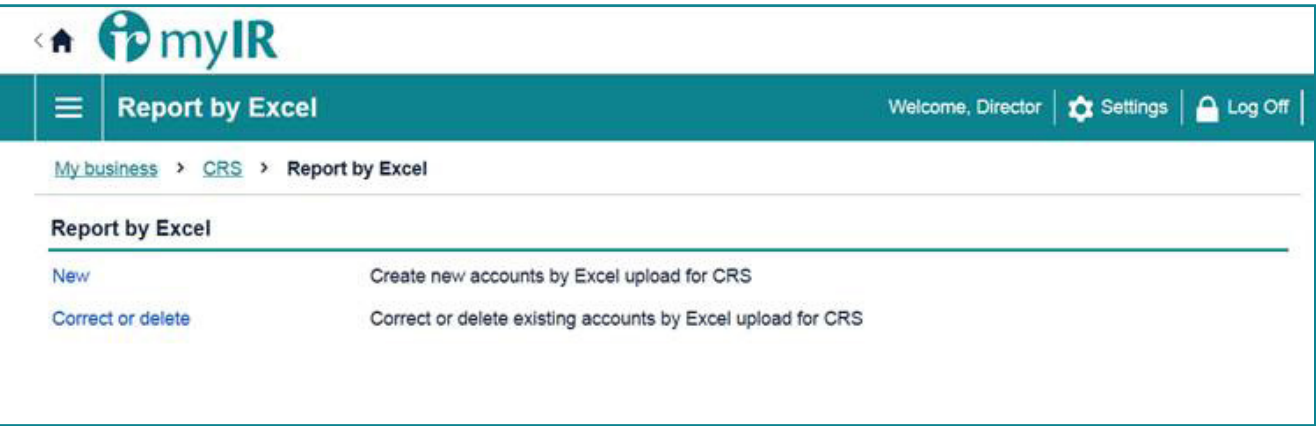

Figure 40.

3. Select the Reporting period using the dropdown box and click Next.

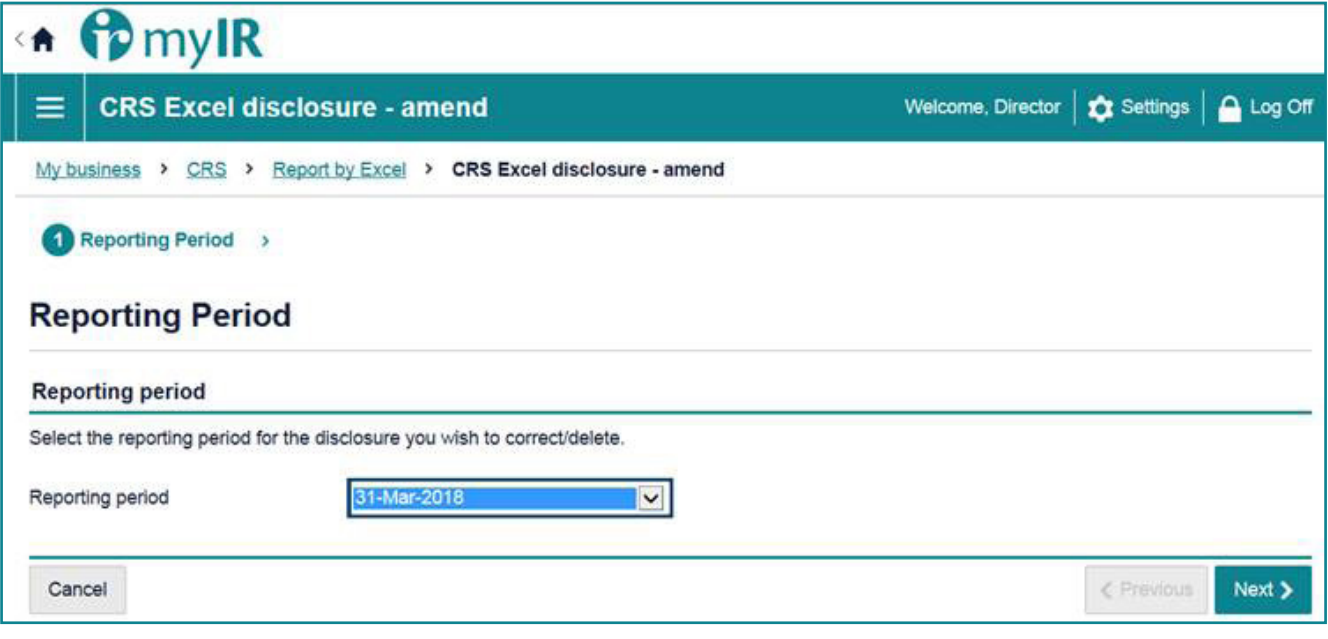

Figure 41.

4. Select the MessageRefID and Doc type indicator for the disclosure you are wanting to correct and click **Next**.

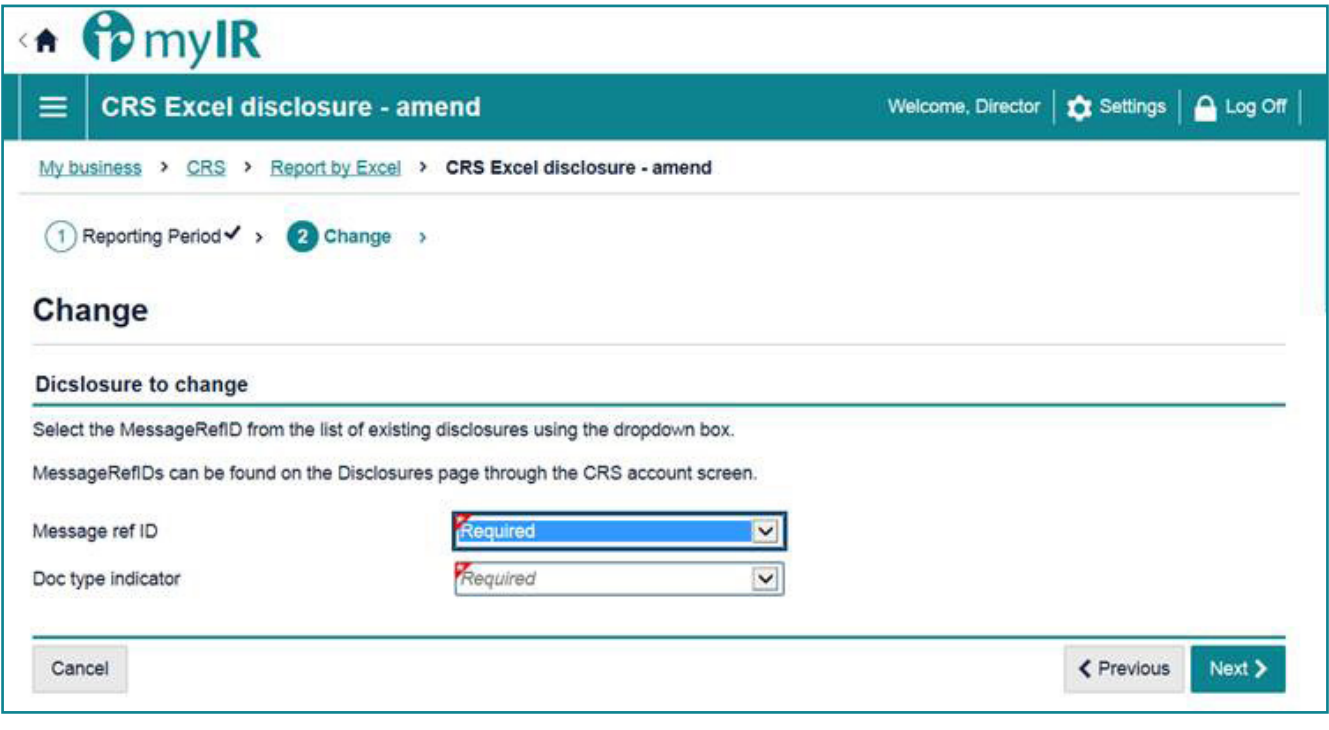

Figure 42.

5. To upload a new Excel file, select **Yes**. If you want to correct specific accounts, select **No**. Once you have selected yes or no, click **Next**.

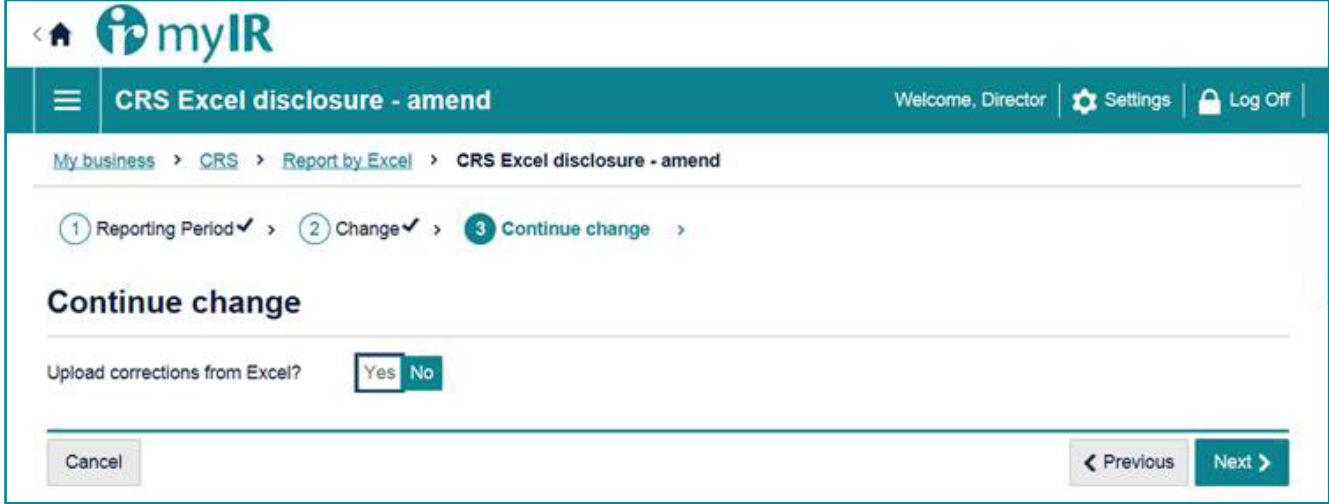

Figure 43.

6. If you have chosen to upload a new Excel file, you will be taken to the upload screen to Import a file. To import your new Excel file, click **Import**.

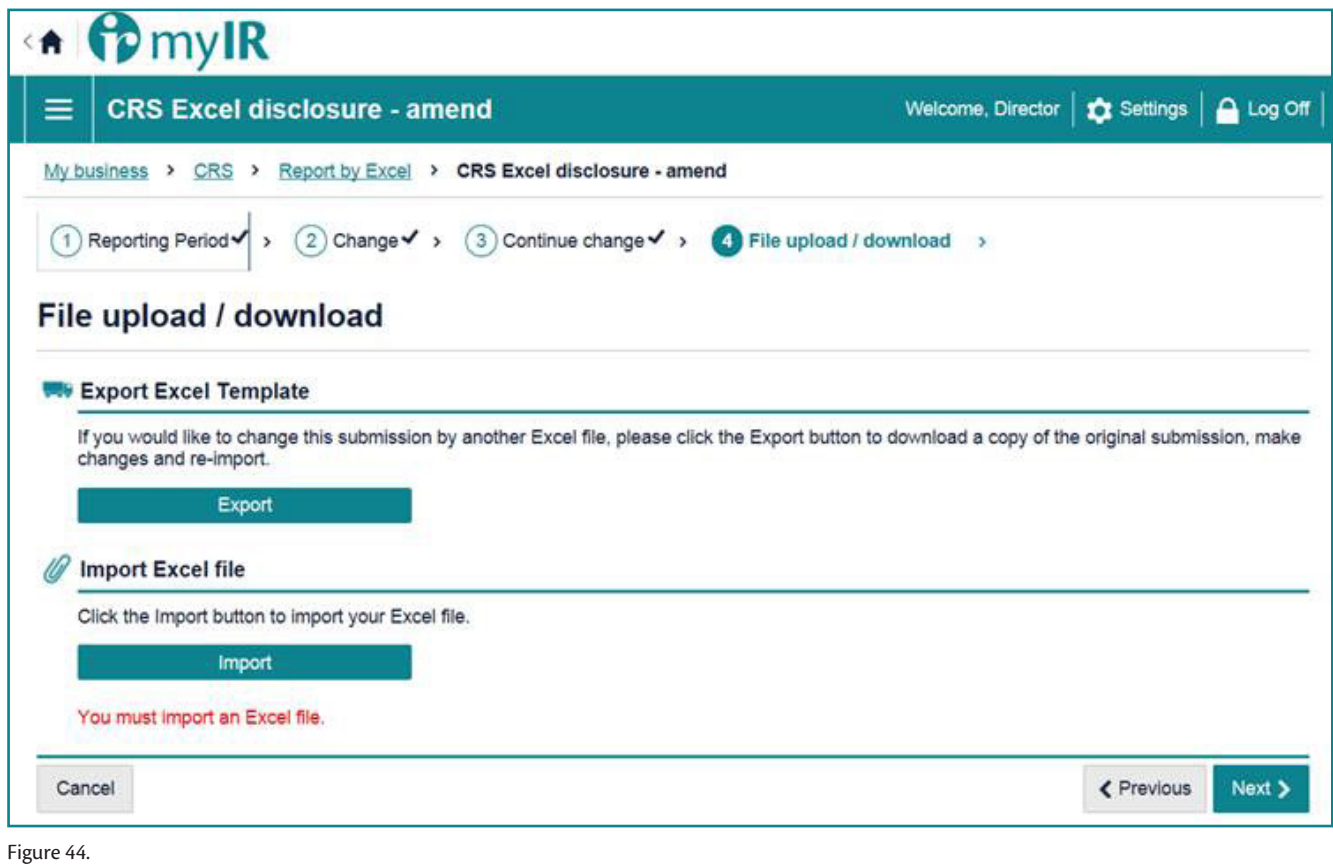

7. If you have to correct specific accounts, click the Select account check next to the accounts you want to correct and click Next. You will then be able to correct these accounts in myIR.

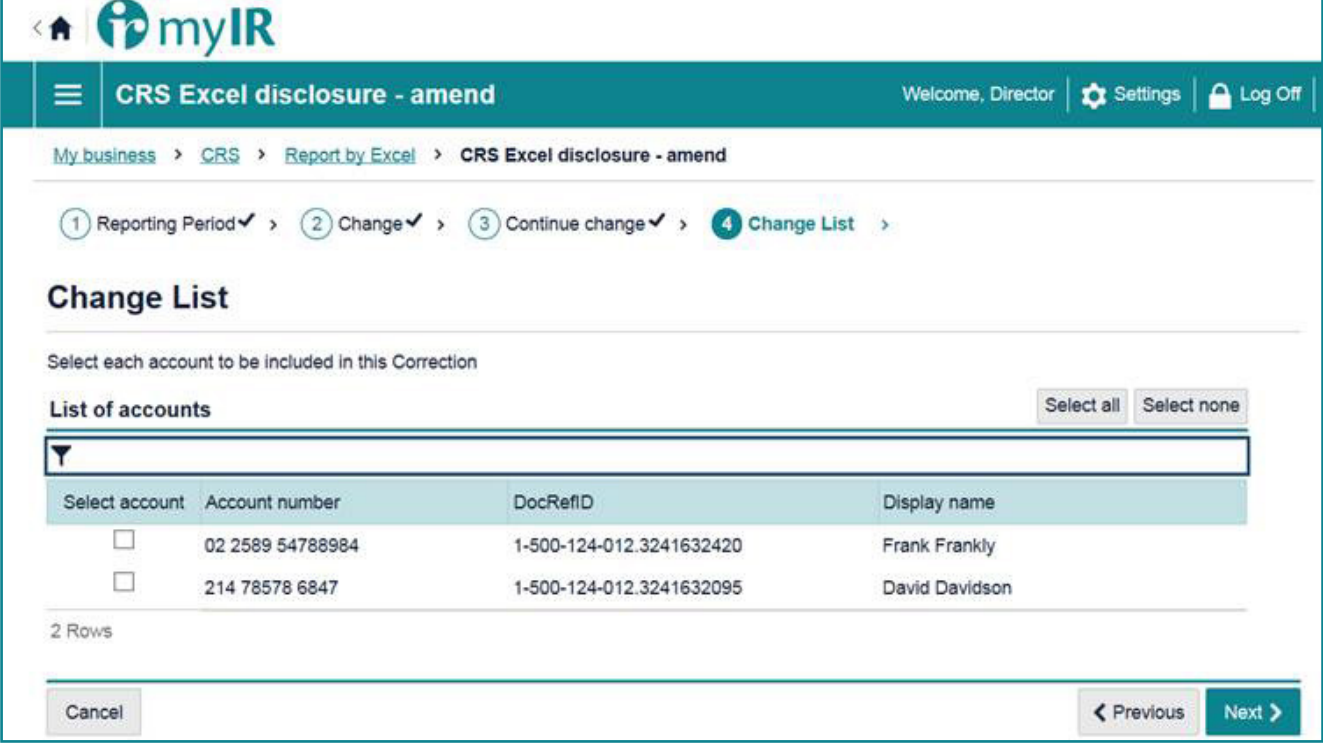

Figure 45.

To correct or delete via Online form:

- 1. Go to your CRS homepage in your myIR
- 2. Click **Review CRS reported accounts**.

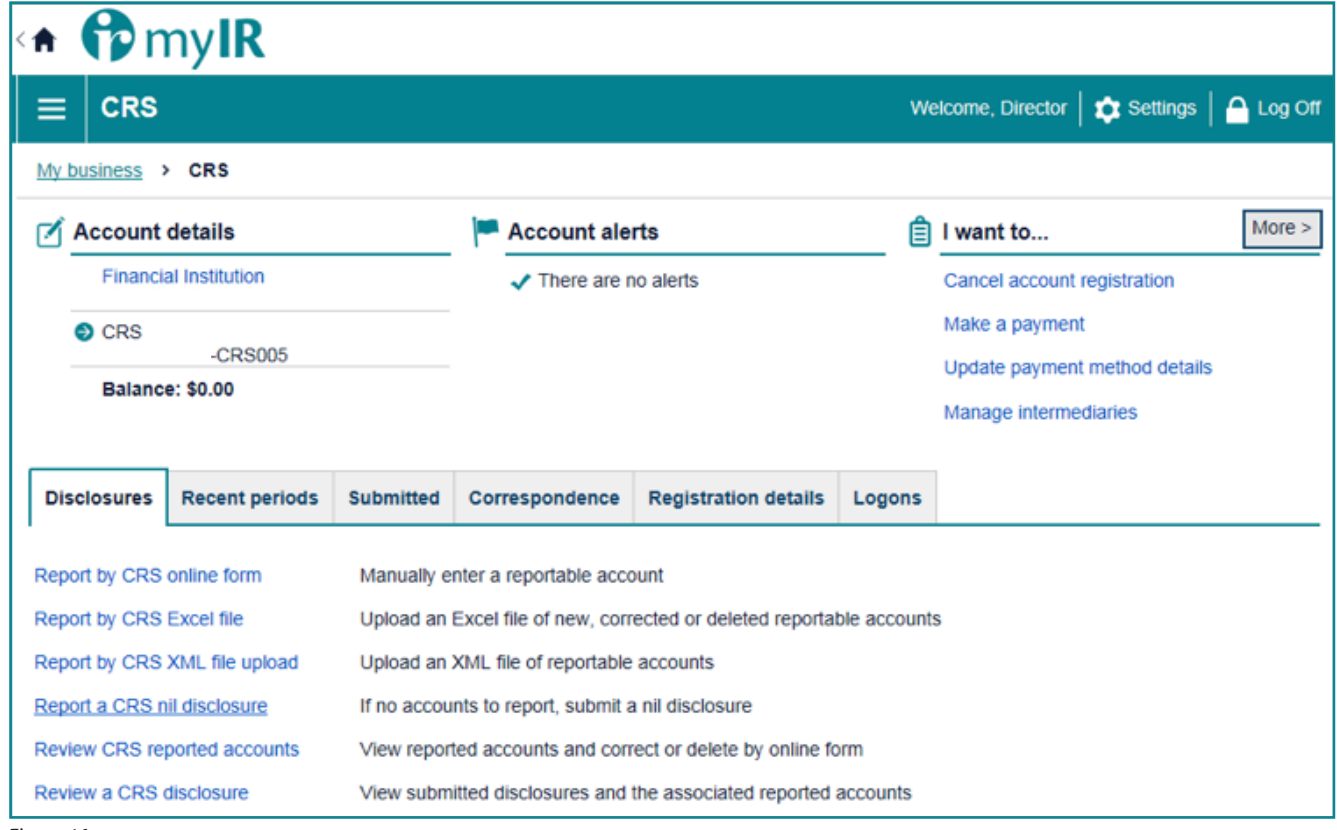

Figure 46.

3. Search for the account you want to correct using Account number and click **Search**.

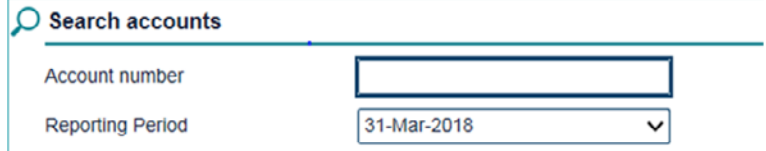

Figure 47.

4. Click on the **Account number** hyperlink.

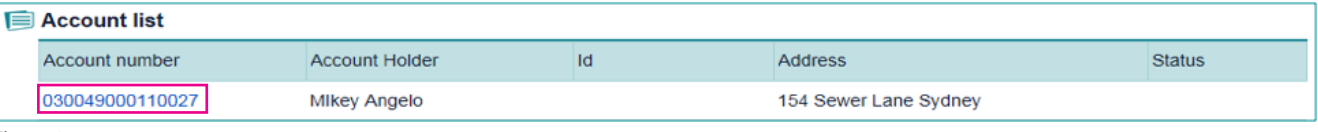

Figure 48.

5. You will then be given an **Account overview**. To correct the account click **Edit this account** and correct the account data. To delete, click **Delete this account**.

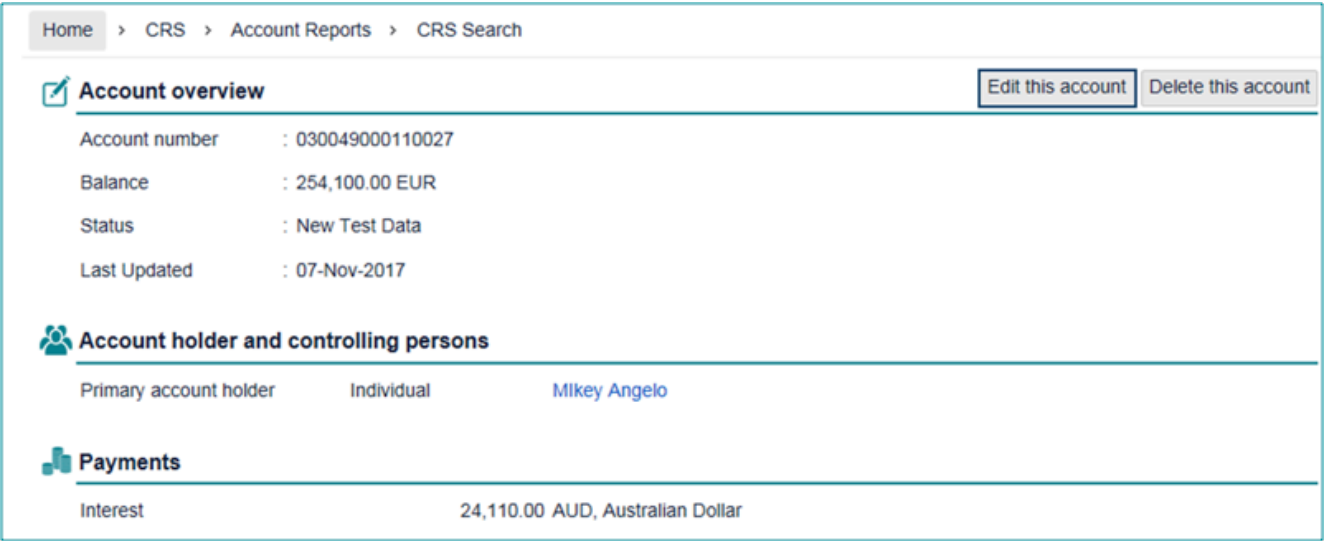

Figure 49.

6. You will go through the online form process to correct data (please see Section 5.1 for more detail on the online form). Make the corrections required and click **Submit**. This will send the corrected account information to Inland Revenue to be processed.

**Note**: Any corrections that need to be made via Excel or XML, will need to be submitted via **Report by Excel** or **Report by XML**.

#### **6.4 International errors**

Reporting NZFI's will receive notification via myIR of errors in their disclosure that requires correction, as a result of international exchange of their data. Specifically, account alerts within myIR will notify the Reporting NZFI that there are accounts in error. myIR users will see:

- 1. An Accounts in Error tab in the CRS section of your myIR account that will list the details of each of the error(s); and
- 2. Different views for:
	- a. Online form and excel file errors; and
	- b. XML file errors.

#### **Accounts Error tab**

When the reportable account has been submitted via the online form or Excel file, the errors look like this in myIR

Correct the error(s):

- **•** Directly in myIR via the online form; or
- **•** In your Excel file and upload the corrected file into myIR.

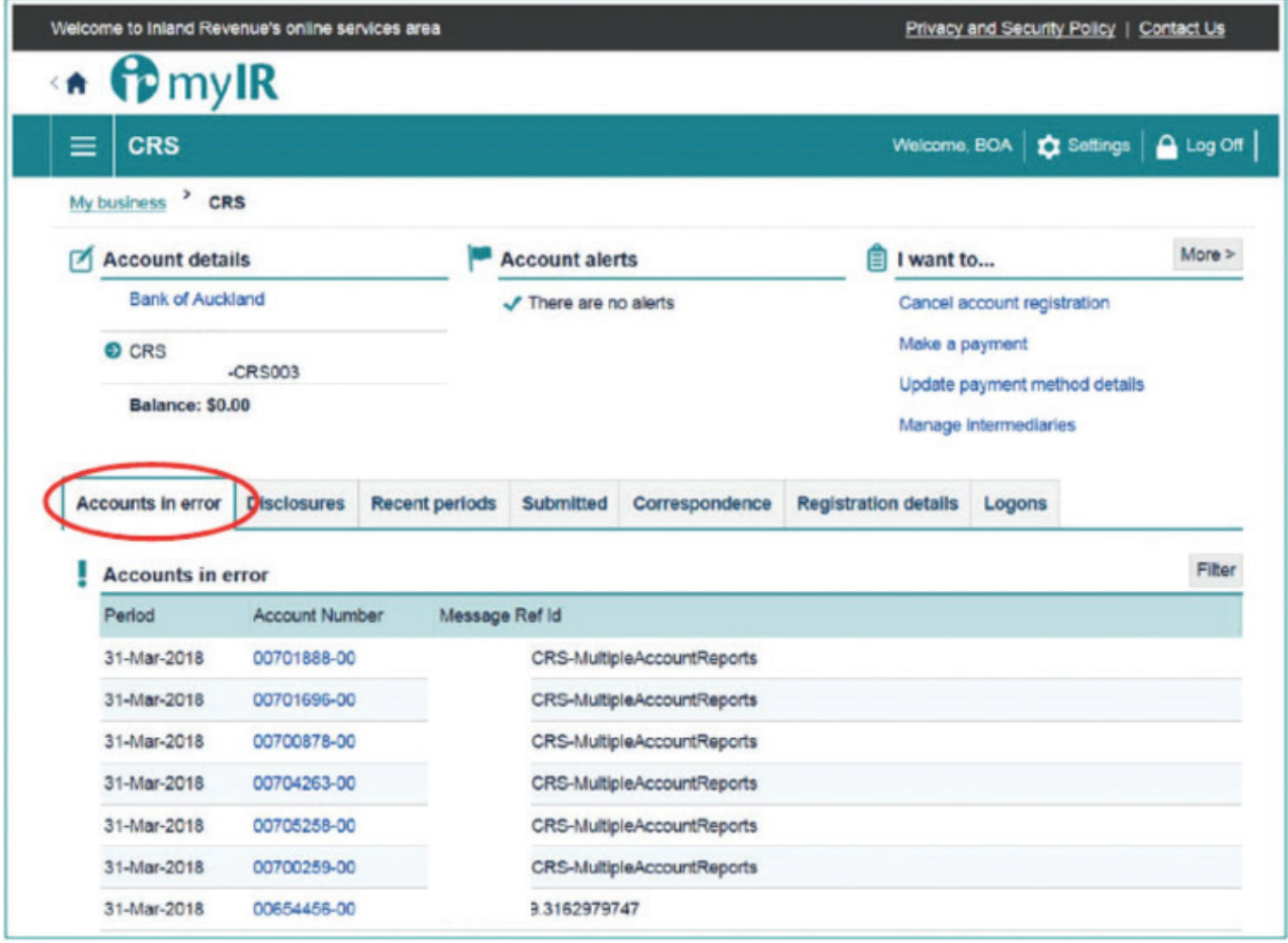

Figure 50.

## **7 Reporting via XML files**

The XML file option is for NZFI's that have a high volume of accounts report and have the in-house capability due to the technical nature of an XML file.

You will not be able to save a draft disclosure, instead you will have to fix any errors that occur and resubmit your disclosure.

You are also unable to submit XML files containing errors. Once errors have been corrected, you can submit an XML file.

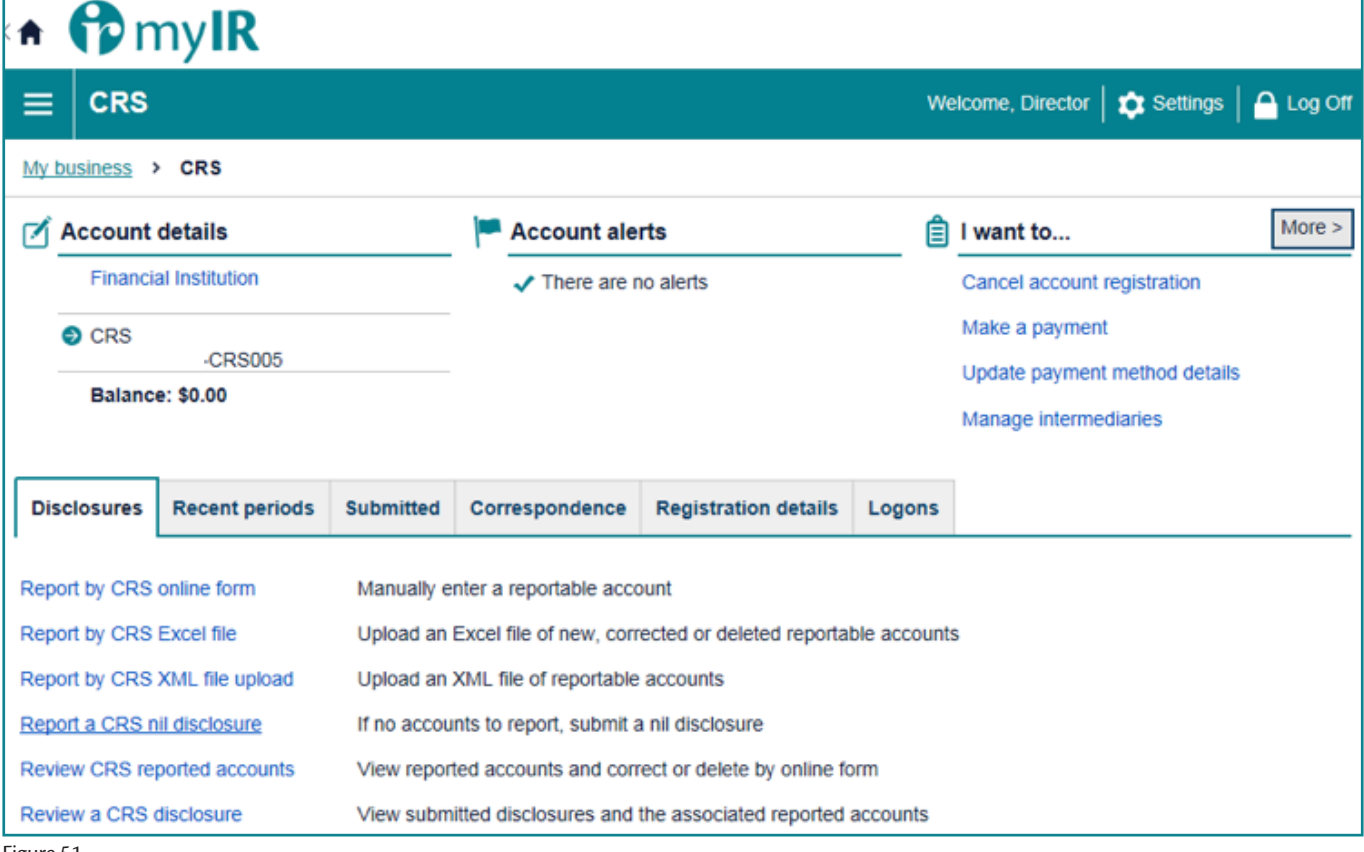

Figure 51.

#### **Reminder:**

Disclosures are required to be submitted to Inland Revenue by 30 June for the previous tax year ending 31 March.

For more information on reporting obligations refer Section 1.6 CRS Reporting – reportable accounts and undocumented accounts of the *Guidance on the CRS for AEOI (IR1048)* available on our website **www.ird.govt.nz/international/exchange/crs/ important-aeoi-crs-documents/**

#### **7.1 Submit via XML**

1. To submit a XML disclosure, use the **Report by CRS XML file upload** option as shown above.

2. To upload a XML file, click **Choose File** and choose your XML file from your system.

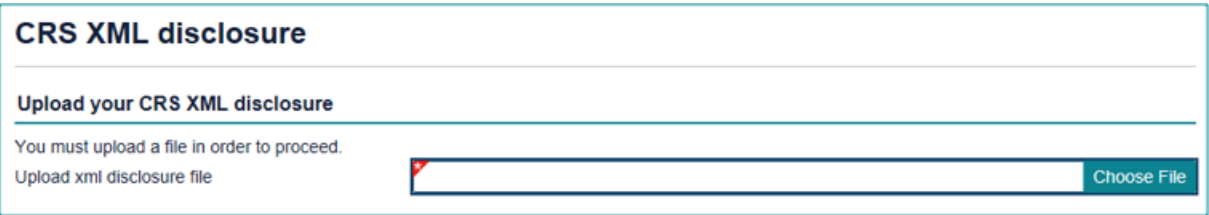

Figure 52.

**Important:** If you are using the XML reporting option for your CRS submission and need to split the XML file into more than one then there must be different **doc.ref.ids** for each of the different XML files.

#### **7.2 XML data validation and corrections**

All disclosures are subject to data validation in myIR. This means you will not be able to submit any XML files to Inland Revenue containing errors until you have fixed them.

The full list of data validations is available through the following link.

**www.ird.govt.nz/international/exchange/crs/important-aeoi-crs-documents/**

If you upload XML files in myIR that contain errors, you will be given the error type and line number of those errors in myIR. You can export these errors into an Excel file to help keep track of these errors. To do this, click the Export button.

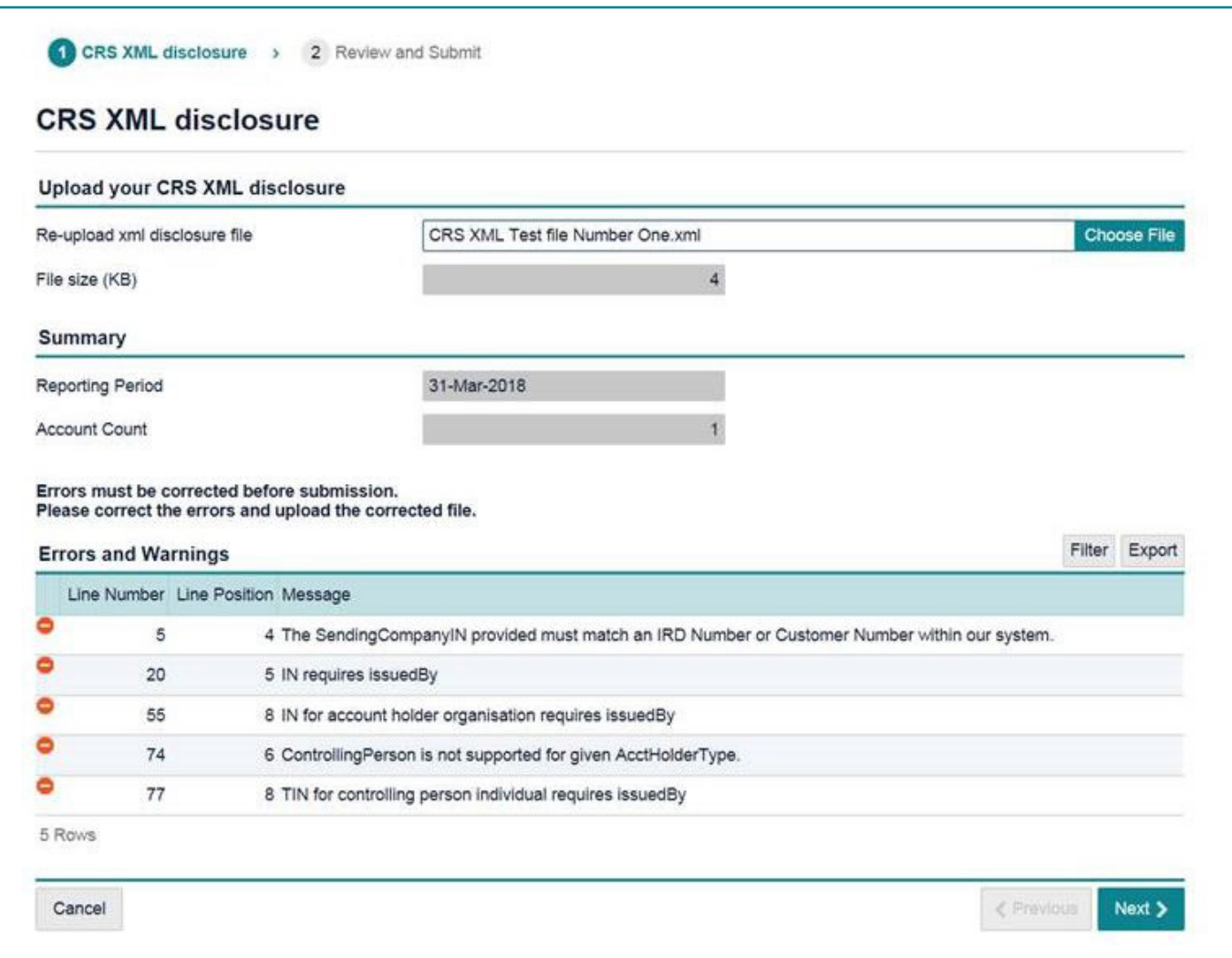

If you have submitted an incorrect disclosure via XML or need to make corrections, you can make corrections via:

**•** XML upload.

To submit a corrected XML file, use the **Report by CRS XML file upload** option in your CRS homepage in myIR.

#### **7.3 International errors**

Reporting NZFI's will receive notification via myIR of errors in their disclosure that requires correction, as a result of international exchange of their data. Specifically, account alerts within myIR will notify the Reporting NZFI that there are accounts in error. myIR users will see:

- 1. An Accounts in Error tab in the CRS section of your myIR account that will list the details of each of the error(s); and
- 2. Different view for XML file errors.

**XML filers:** will receive a return file notification from Inland Revenue highlighting required correction using **Status Message XSD**. XML responses from Inland Revenue for CRS will be available to download in this format, or alternatively the account errors can be viewed individually in myIR.

#### **XML International Errors**

When the reportable account has been submitted via XML file, the errors look like this in myIR.

Correct the error(s) by:

- **•** Exporting the Status Message containing the errors into a spread sheet to help you keep track of the corrections you need to make; then
- **•** Correct the XML file and upload into myIR.

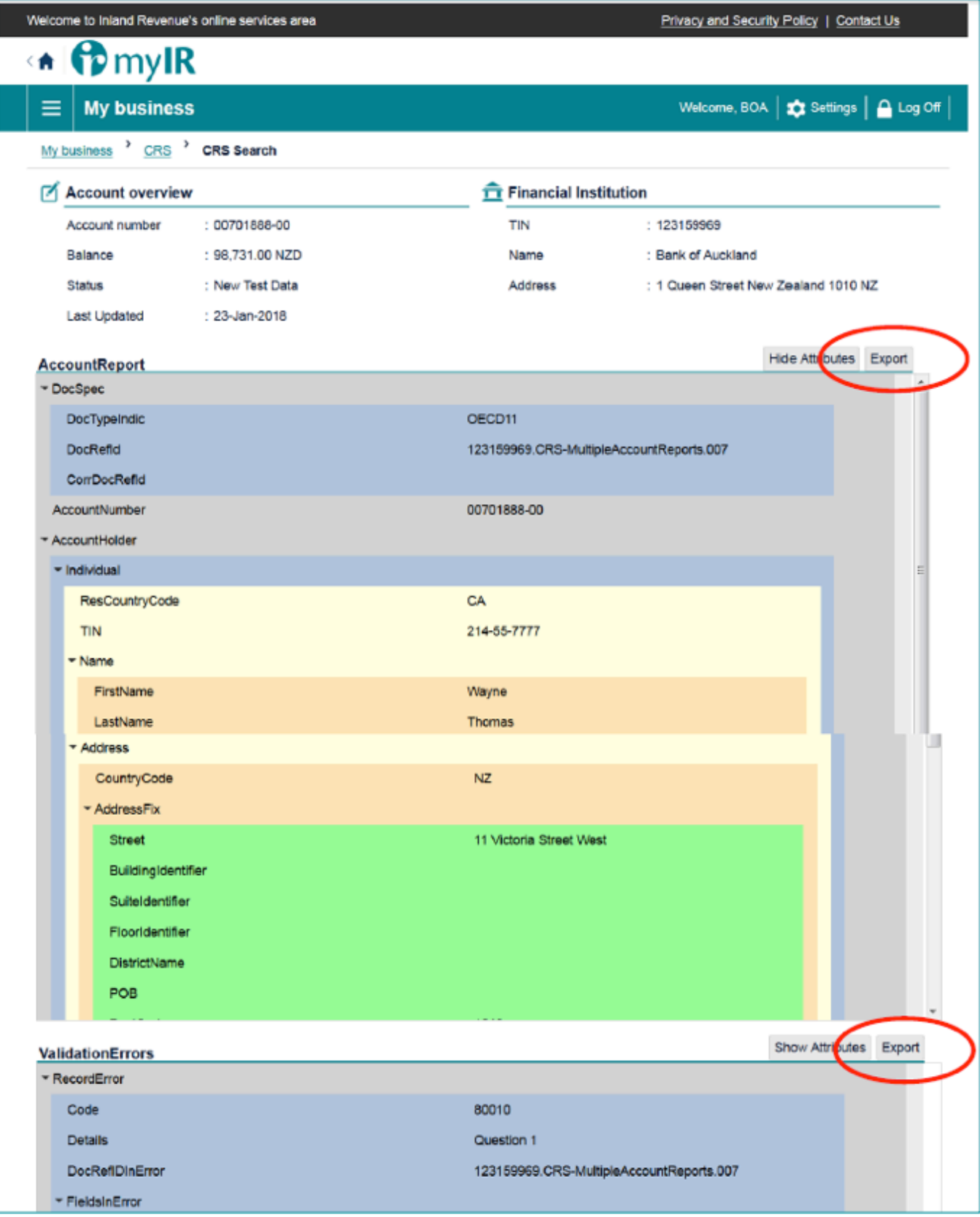

## **8 Cancel CRS registration**

If a reporting NZFI no longer has reportable accounts, you can cancel the CRS registration through your myIR.

What you will need:

- **•** The reason for cancellation; and
- **•** The registration cancellation date.

To cancel your CRS registration:

- 1. Log on to your myIR
- 2. Access your CRS account from your home page
- 3. Click **Cancel account registration**.

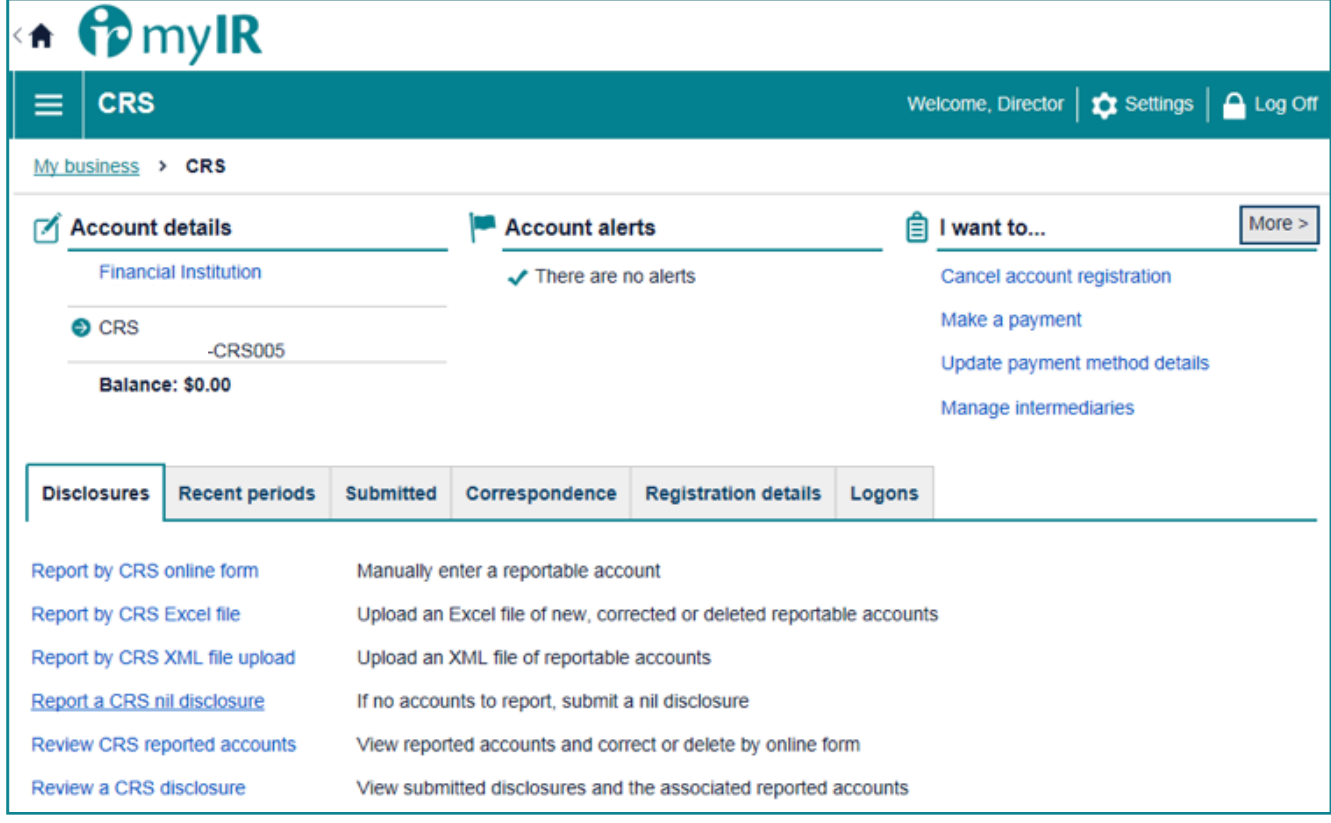

Figure 54.

4. Read **Cancel registration** then click **Next**

5. Select the reason you are cancelling your registration (Closed, no reportable accounts, non-reporting Financial Institution or not a Financial Institution) and add the date you want to cancel your registration. Then click **Next**.

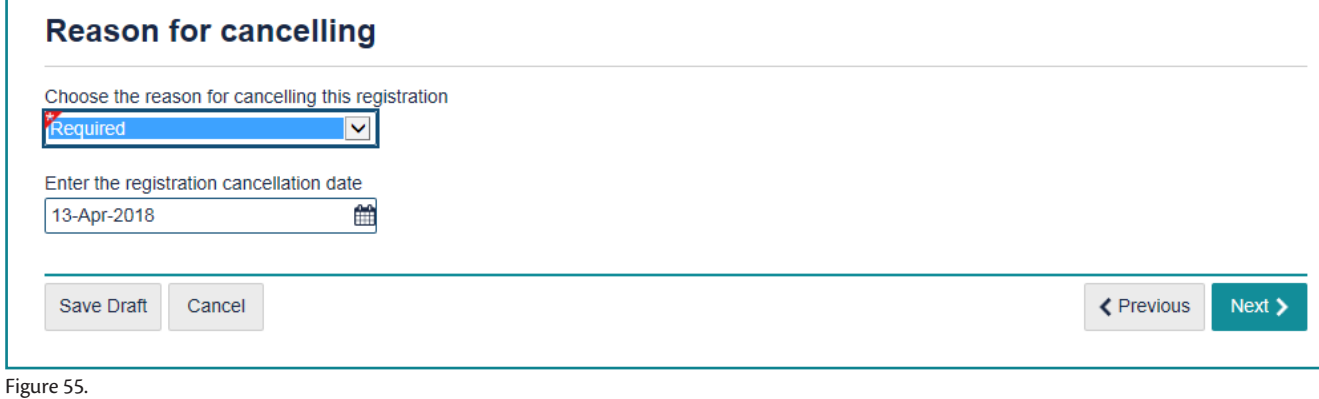

6. Review the cancellation details. Tick the checkbox to confirm and click **Submit**.

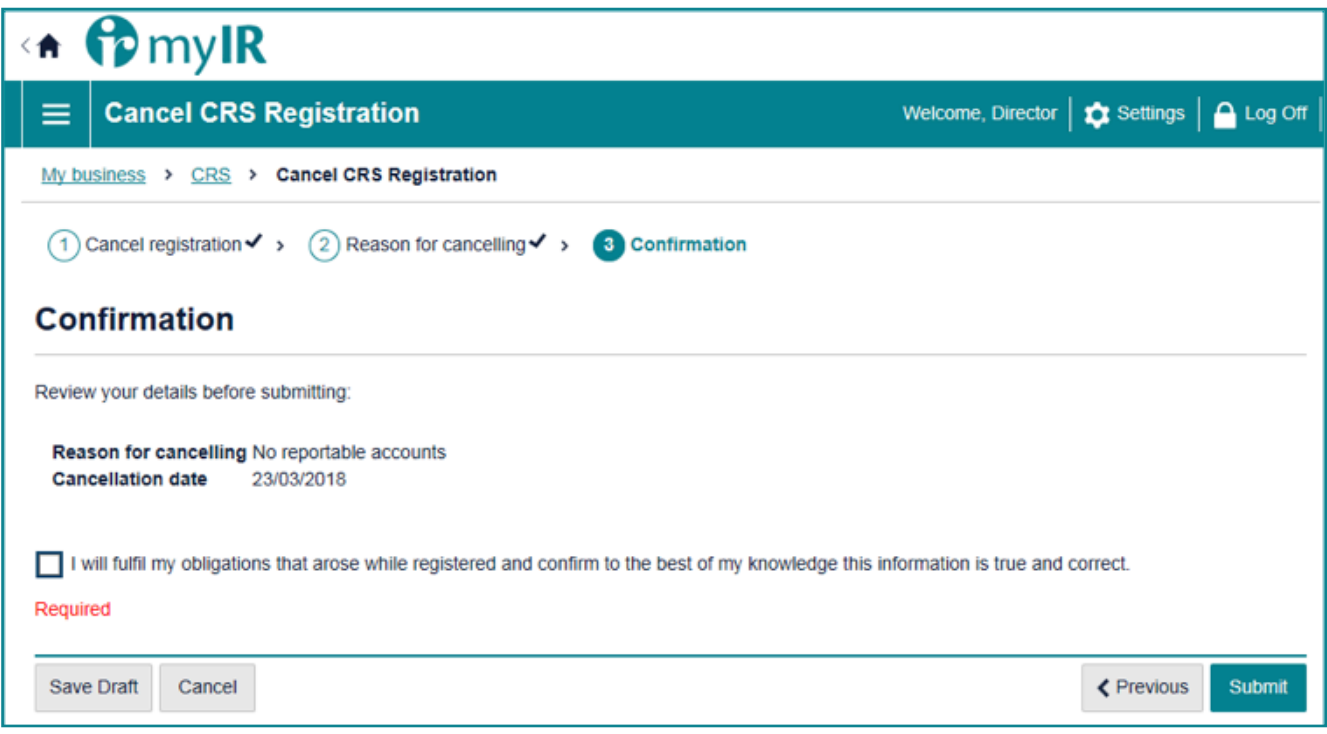

Figure 56.

Once submitted, Inland Revenue will process your request, and stop your CRS registration or contact you for more information.

 If for any reason you need to re-register for the CRS, contact Inland Revenue via email: **global.aeoi@ird.govt.nz** or phone: 0800 377 774 to have your CRS account reopened.

**Note**: If you cancel your CRS registration, you can still file a disclosure for the next reporting (future) period.

## **9 Glossary**

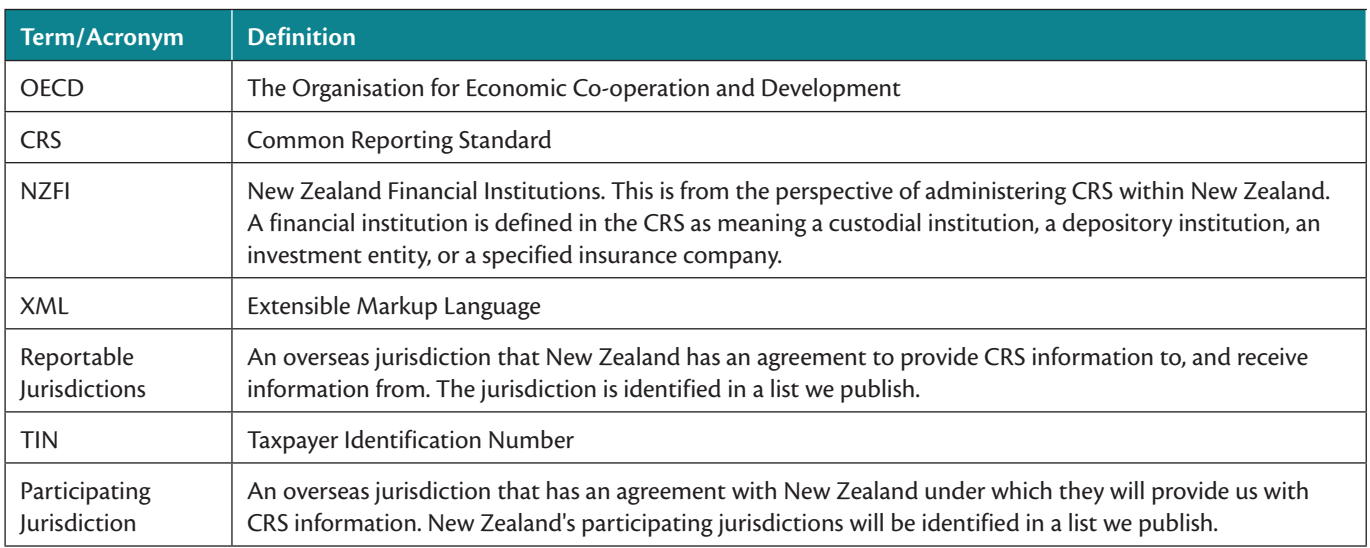

For more information on CRS terms, visit **www.ird.govt.nz/international/exchange/crs/**